# **Dell P2423D/P2723D**

# **Monitor**

Guía del usuario

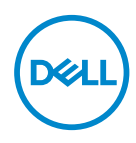

**Modelo de monitor: P2423D/P2723D Modelo de normativa: P2423Dc/P2723Dc**

- **NOTA: Una NOTA indica información importante que ayuda a utilizar mejor el equipo.**
- **PRECAUCIÓN: Una PRECAUCIÓN indica un daño potencial en el hardware o una pérdida de datos si no se siguen las instrucciones.**
- **ADVERTENCIA: Una ADVERTENCIA indica que se pueden producir daños materiales o personales o, incluso, la muerte.**

Copyright © 2022 Dell Inc. o sus filiales. Reservados todos los derechos. Dell, EMC y otras marcas comerciales son marcas comerciales de Dell Inc. o sus filiales. Otras marcas comerciales pueden ser marcas comerciales de sus respectivos propietarios.

2022 – 02

Rev. A00

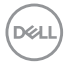

# **Contenido**

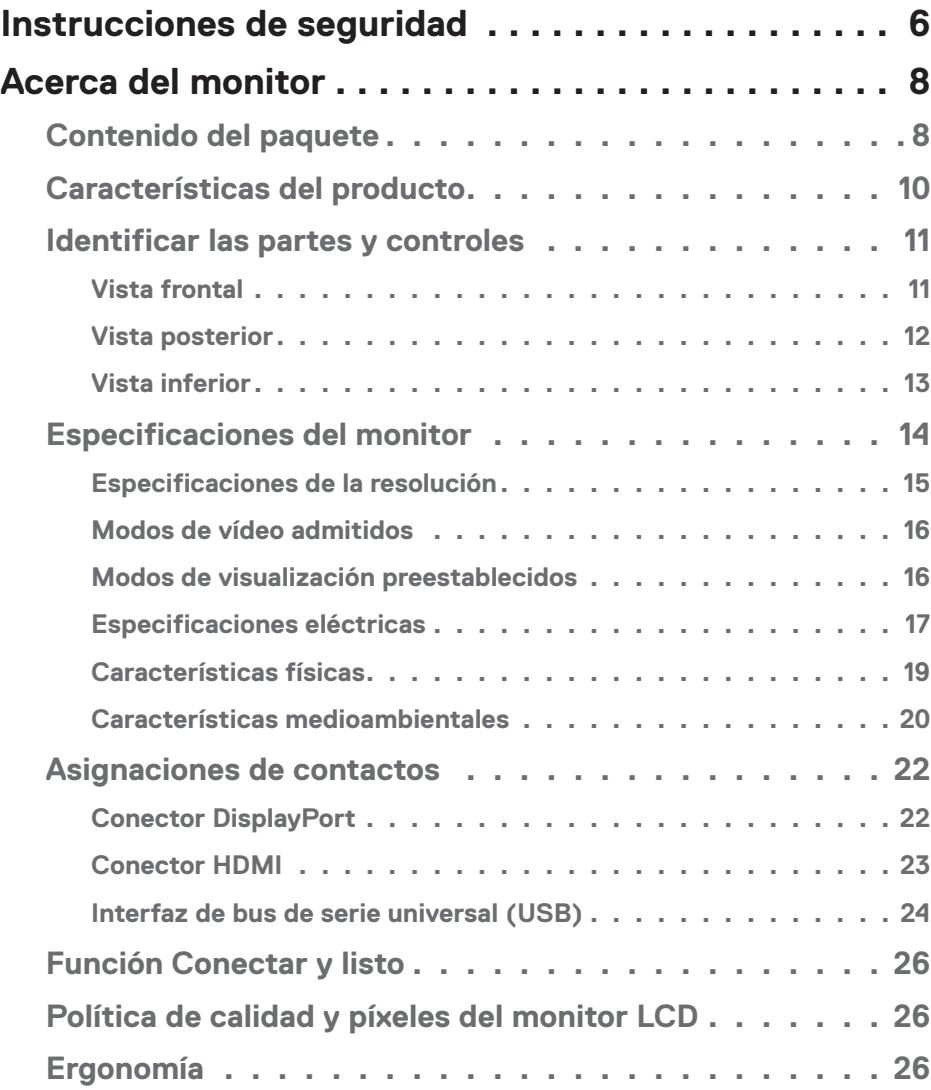

 $(PEL)$ 

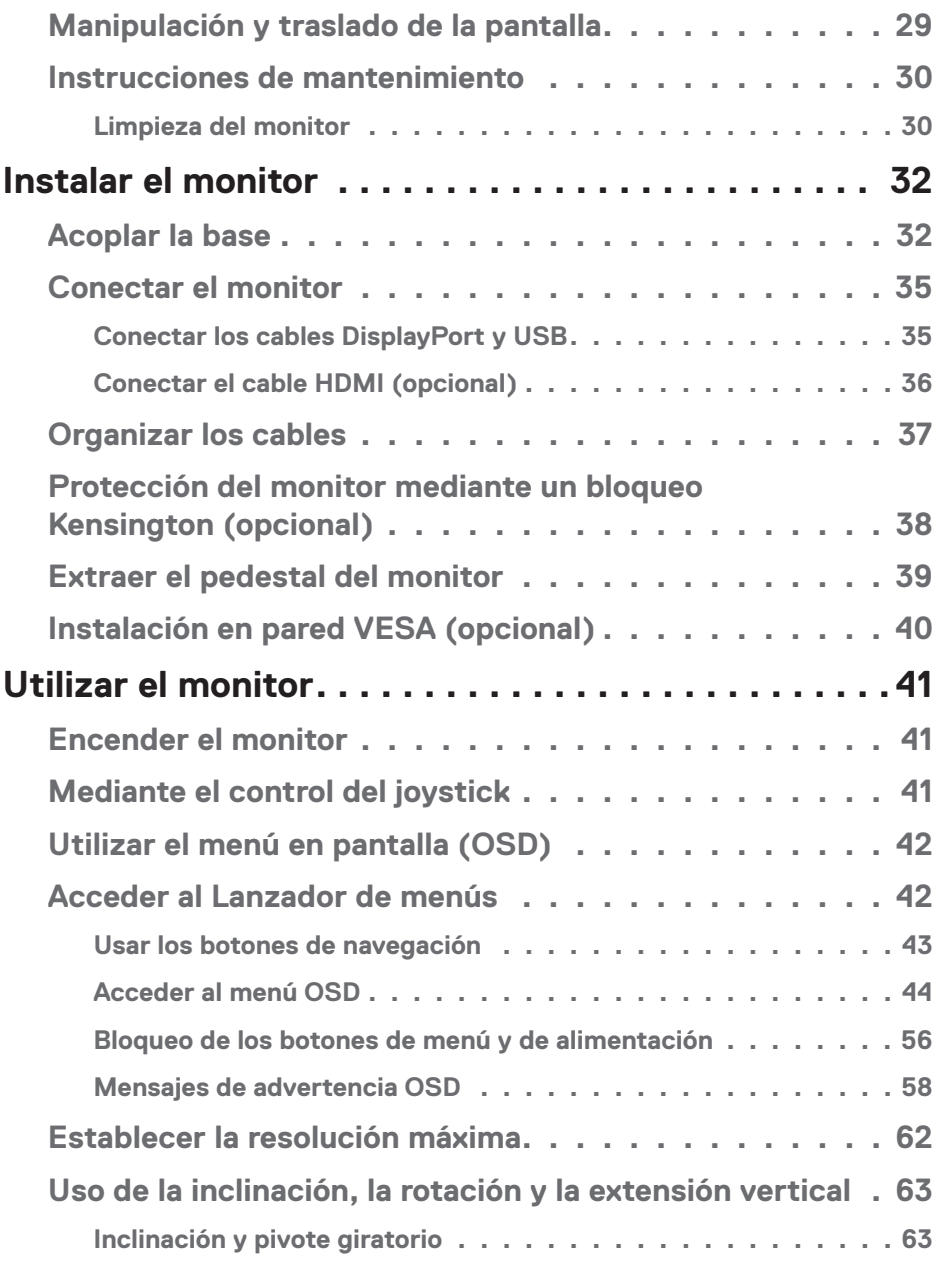

 $(1)$ 

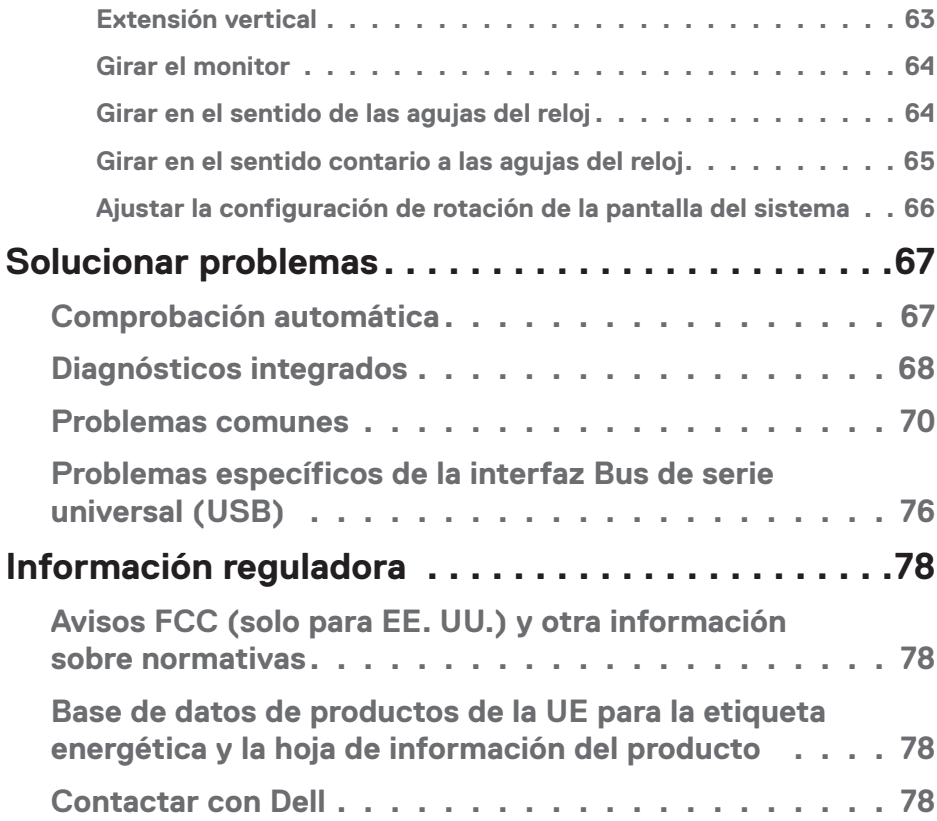

 $($ DELL

# <span id="page-5-1"></span><span id="page-5-0"></span>**Instrucciones de seguridad**

Utilice las siguientes pautas de seguridad para proteger el monitor contra posibles daños potenciales y garantizar su seguridad personal. A menos que se indique lo contrario, cada procedimiento incluido en este documento asume que ha leído la información de seguridad que se envió con su monitor.

- **NOTA: Antes de usar el monitor, lea la información de seguridad que se suministra con el monitor y que está impresa en el producto. Conserve la documentación en un lugar seguro por si tuviera que consultarla en otro momento.**
- **ADVERTENCIA: La utilización de los controles, ajustes o procedimientos de forma diferente a como se especifica en esta documentación puede producir descargas eléctricas y/o representar un peligro mecánico para los componentes.**

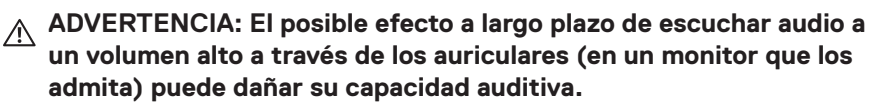

- Coloque el monitor en una superficie sólida y manipúlelo con cuidado. La pantalla está hecha de vidrio y puede resultar dañada si se deja caer o se golpea con un objeto afilado.
- Asegúrese siempre de que están establecidos los valores eléctricos nominales en el monitor para utilizarlo con la fuente de alimentación disponible de su zona.
- Mantenga el monitor a temperatura ambiente. Unas condiciones de calor o frío excesivo pueden tener un efecto perjudicial en el cristal líquido de la pantalla.
- Conecte el cable de alimentación del monitor a una toma de corriente cercana y accesible. Consulte la sección [Conectar el monitor](#page-34-1).
- No coloque ni use el monitor sobre una superficie mojada o cerca del agua.
- No someta el monitor a fuertes vibraciones ni a grandes impactos. Por ejemplo, no coloque el monitor dentro del maletero de un automóvil.
- Desenchufe el monitor si no lo va a utilizar durante un período prolongado.
- Para evitar descargas eléctricas, no intente quitar ninguna cubierta ni tocar el interior del monitor.
- Lea estas instrucciones detenidamente. Mantenga este documento para una futura referencia. Siga todas las advertencias e instrucciones marcadas en el producto.

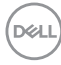

• Algunos monitores se pueden montar en la pared utilizando el soporte VESA que se vende por separado. Asegúrese de utilizar las especificaciones VESA correctas como se menciona en la sección de montaje en pared de la *Guía del usuario*.

Para obtener información sobre instrucciones de seguridad, consulte el documento de *Información sobre seguridad, medioambiental y reguladora (SERI)* suministrada con el monitor.

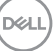

# <span id="page-7-0"></span>**Acerca del monitor**

# **Contenido del paquete**

La siguiente tabla proporciona la lista de componentes que se envían con el monitor. Si falta algún componente, póngase en contacto con Dell. Para obtener más información, consulte [Contactar con Dell](#page-77-1).

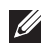

**NOTA: Algunos artículos pueden ser opcionales y no estarán incluidos con el monitor. Algunas características pueden no estar disponibles en determinados países.**

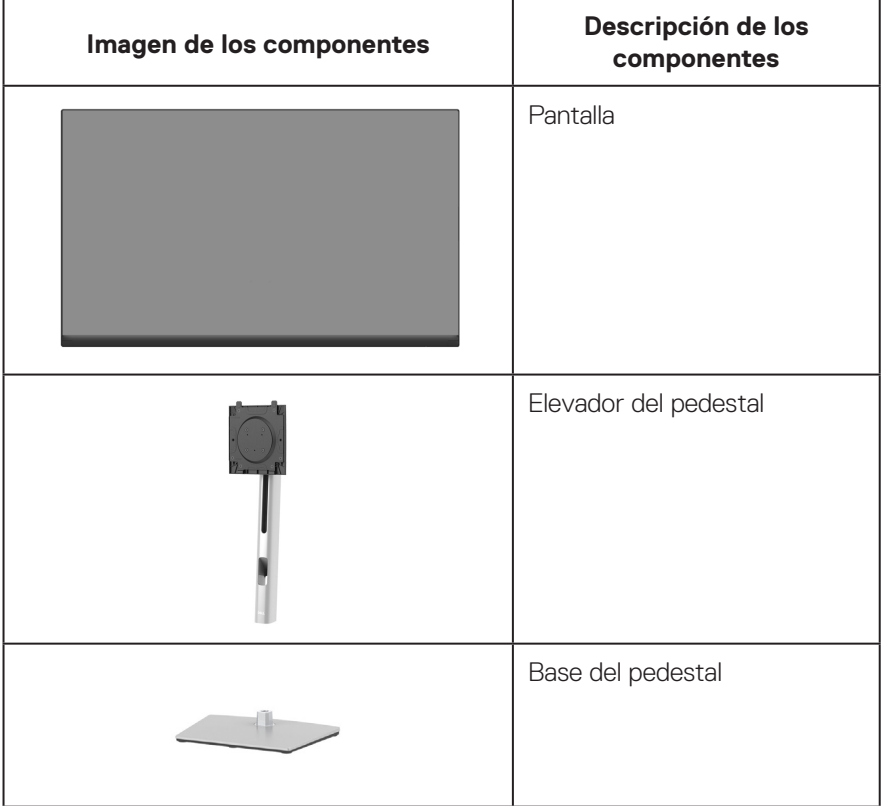

DELI

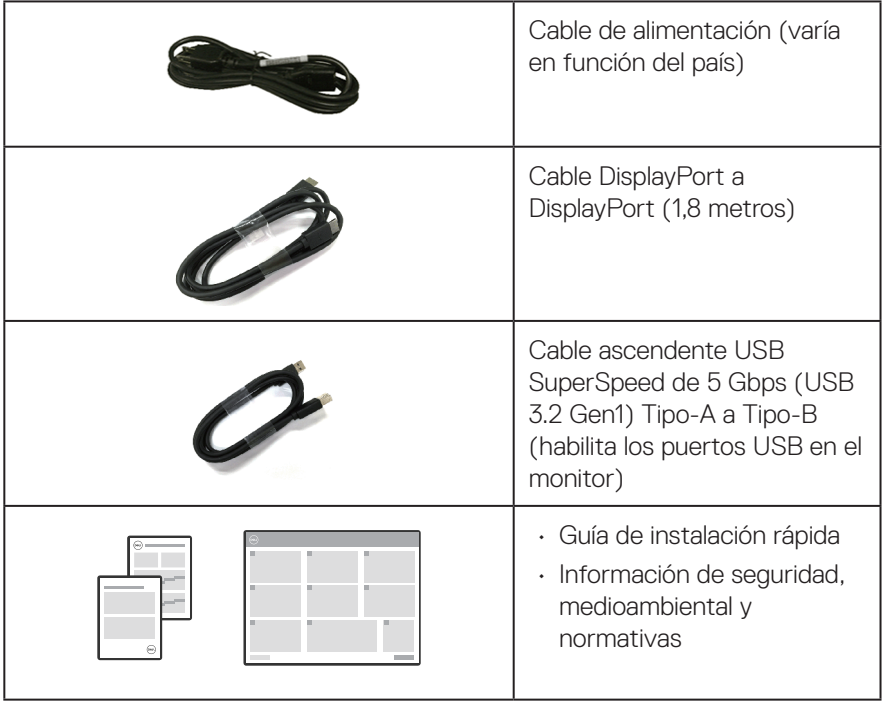

 $(\nabla)$ 

# <span id="page-9-0"></span>**Características del producto**

El monitor Dell P2423D/P2723D tiene una matriz activa, un transistor de película fina (TFT), pantalla de cristal líquido (LCD) y retroiluminación de LED. Las características del monitor incluyen:

- P2423D: Pantalla con un área visualizable de 60,45 cm (23,8 pulgadas), medidas en diagonal.
- P2723D: Pantalla con un área visualizable de 68,47 cm (27 pulgadas), medidas en diagonal.
- Resolución de 2560 x 1440 y además, compatibilidad con pantalla completa para bajas resoluciones.
- Espectro de color del 99 % de sRGB (valor típico).
- Conectividad digital con DisplayPort y HDMI.
- Equipado con un puerto ascendente USB-B y 4 puertos descendentes SuperSpeed USB de 5 Gbps (USB 3.2 Gen1).
- Funcionalidad Plug and Play si lo admite su ordenador.
- Ajustes de menú en pantalla (OSD, On-Screen Display) que facilitan la configuración y la optimización de la pantalla.
- Bloqueo de los botones de alimentación y del joystick.
- Pedestal extraíble y orificios para instalación de 100 mm VESA™ (Video Electronics Standards Association) que ofrecen soluciones de instalación flexibles.
- Capacidad de ajuste de inclinación, pivote, altura y rotación.
- Ranura para bloqueo de seguridad.
- Bloqueo de la base.
- Consumo ≤0,3 W en el modo de espera.
- Compatible con Dell Display Manager.
- Optimice la comodidad ocular con una pantalla sin parpadeos y la función de luz azul baja.
- El monitor utiliza un panel de luz azul baja y cumple el estándar TUV Rheinland (solución de hardware) en el modo de restablecimiento de valores de fábrica o de configuración predeterminada (modo predefinido: Estándar).

**ADVERTENCIA: Los posibles efectos a largo plazo de la emisión de luz azul procedente del monitor pueden dañar los ojos, lo que incluye, sin limitación, fatiga y tensión ocular digital. La función ComfortView Plus está diseñada para reducir la cantidad de luz azul emitida por el monitor para optimizar el confort ocular.** 

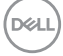

### <span id="page-10-0"></span>**Identificar las partes y controles**

#### **Vista frontal**

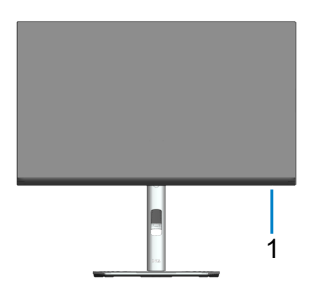

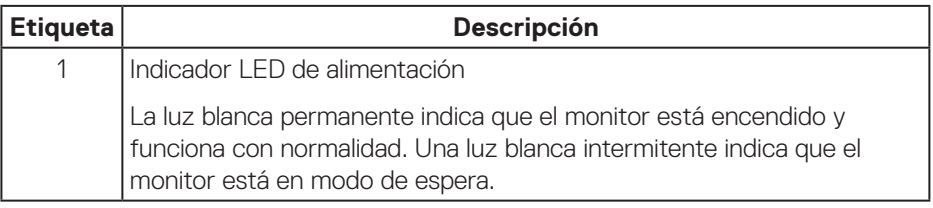

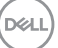

#### <span id="page-11-0"></span>**Vista posterior**

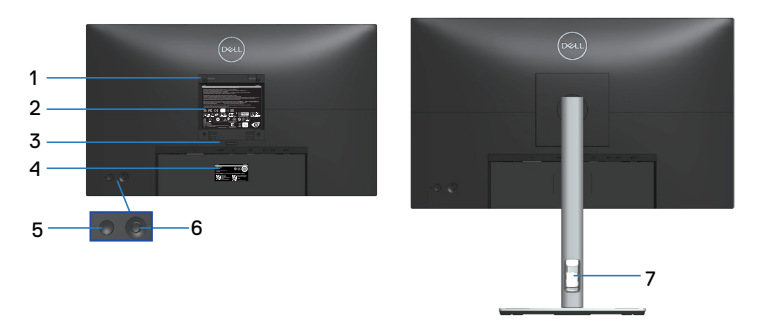

#### **Vista posterior con el pedestal del monitor**

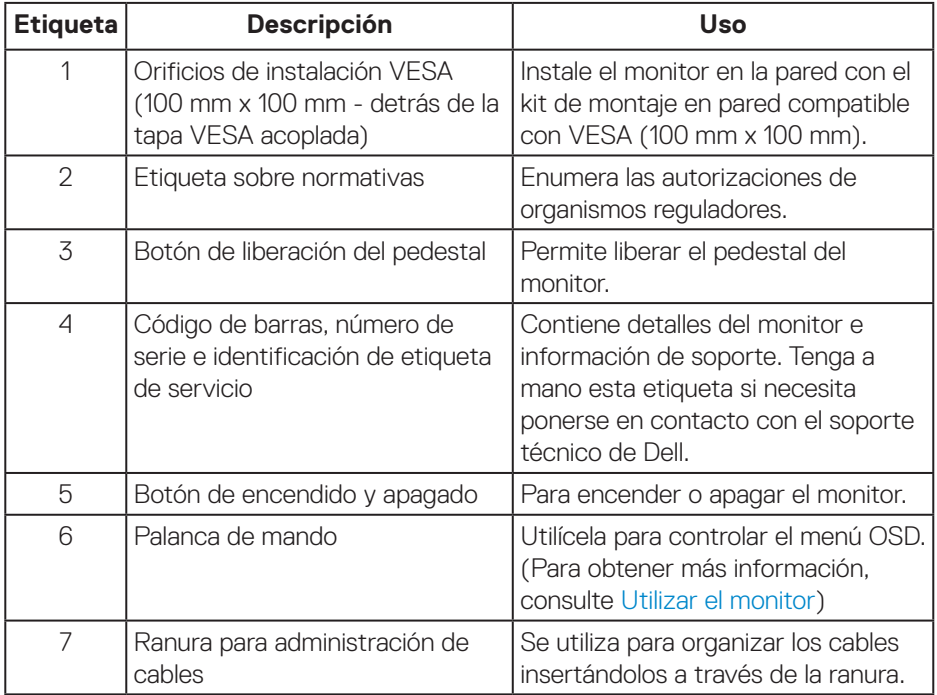

(dell

#### <span id="page-12-1"></span><span id="page-12-0"></span>**Vista inferior**

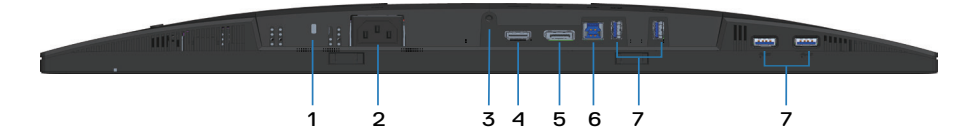

#### **Vista inferior sin el pedestal del monitor**

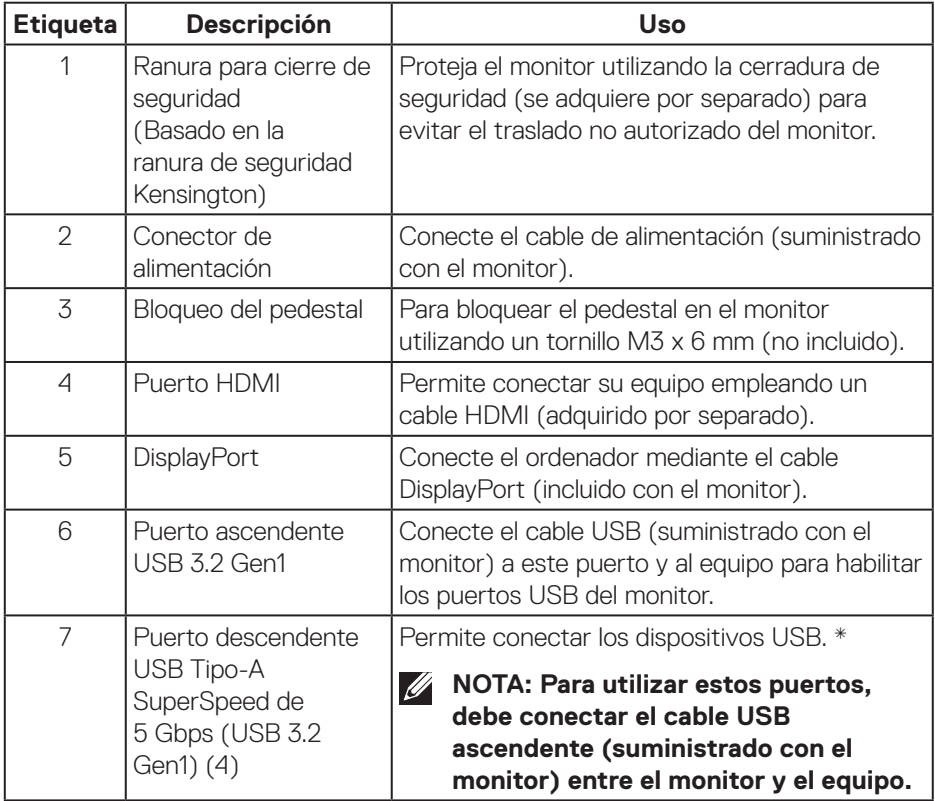

\*Para evitar la interferencia de señal, cuando un dispositivo USB se ha conectado a un puerto USB de bajada, NO se recomienda conectar ningún otro dispositivo USB en los puertos adyacentes.

DELI

# <span id="page-13-0"></span>**Especificaciones del monitor**

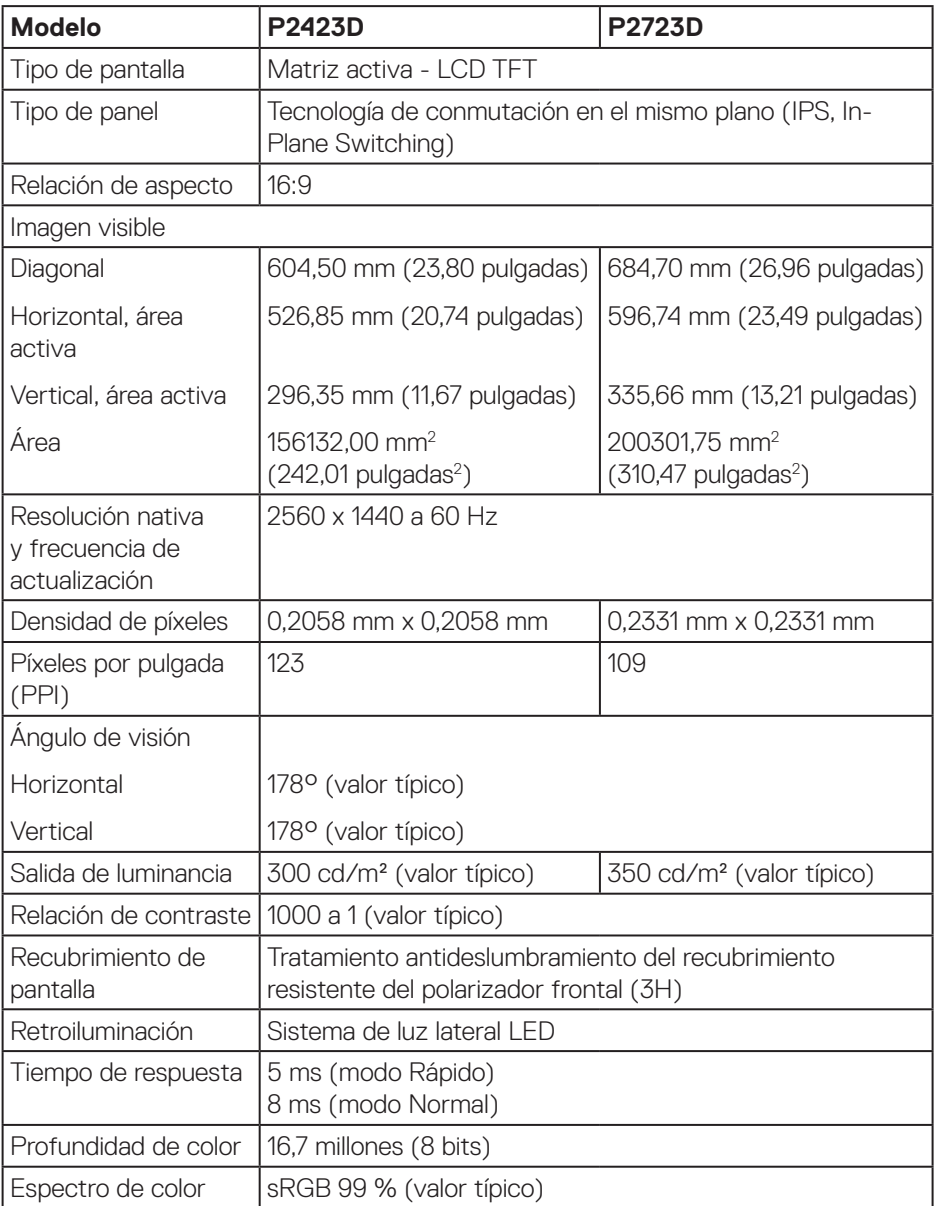

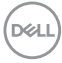

<span id="page-14-0"></span>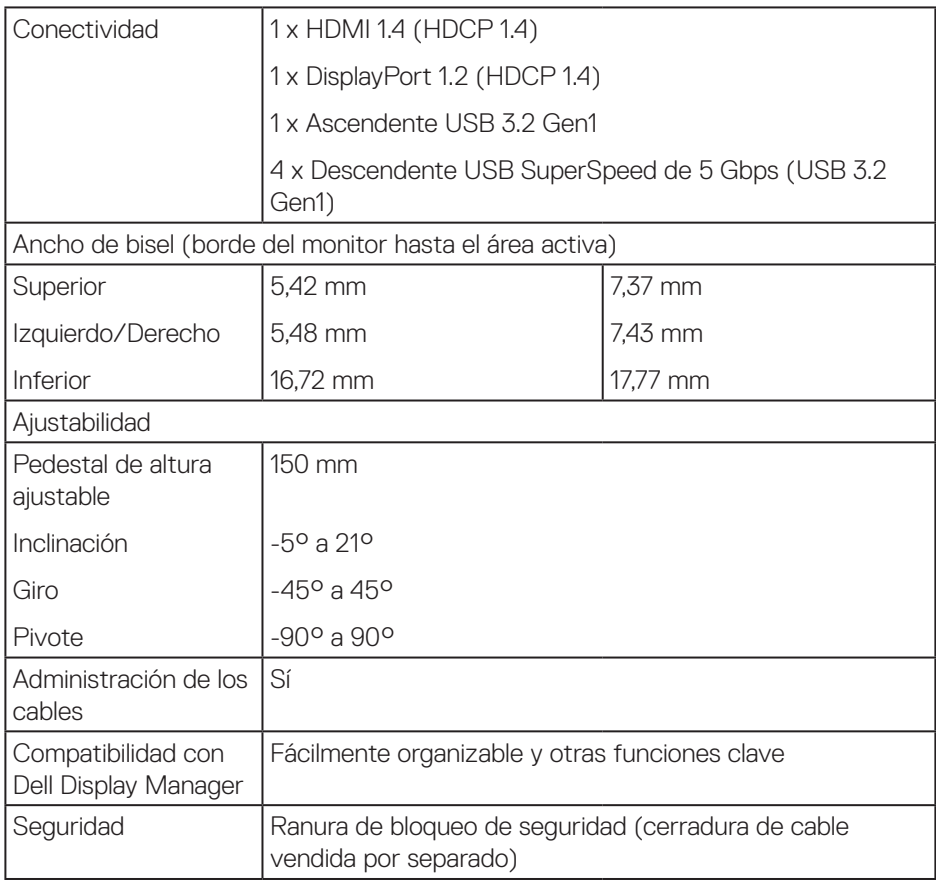

### **Especificaciones de la resolución**

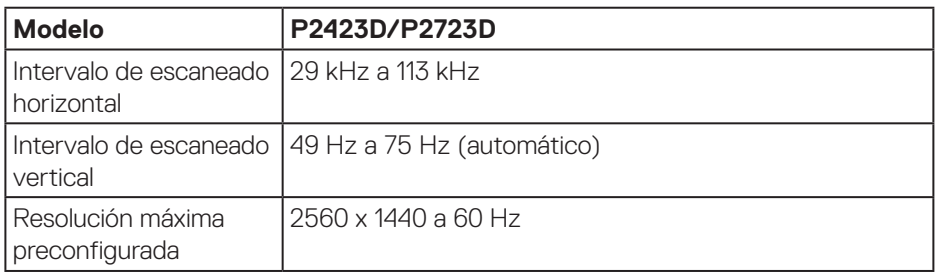

 **Acerca del monitor** │ **15**

(dell

#### <span id="page-15-0"></span>**Modos de vídeo admitidos**

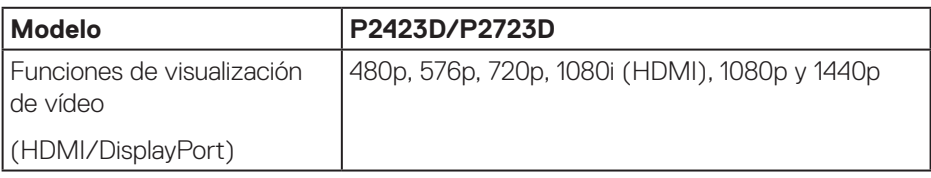

#### **Modos de visualización preestablecidos**

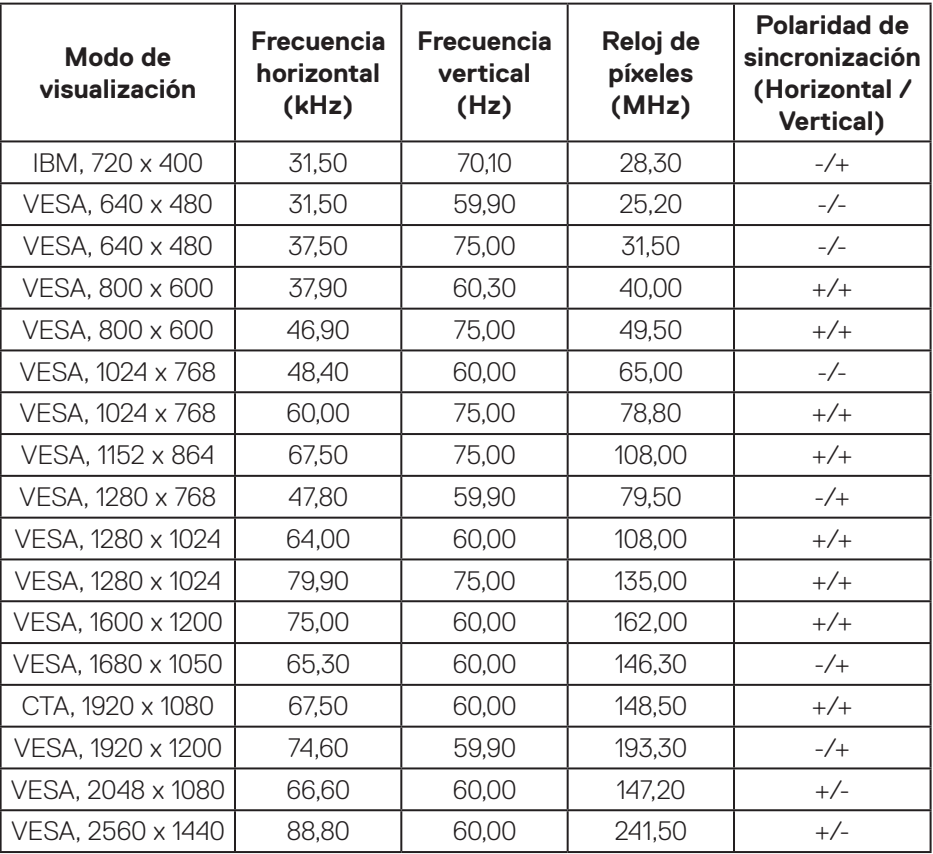

#### <span id="page-16-0"></span>**Especificaciones eléctricas**

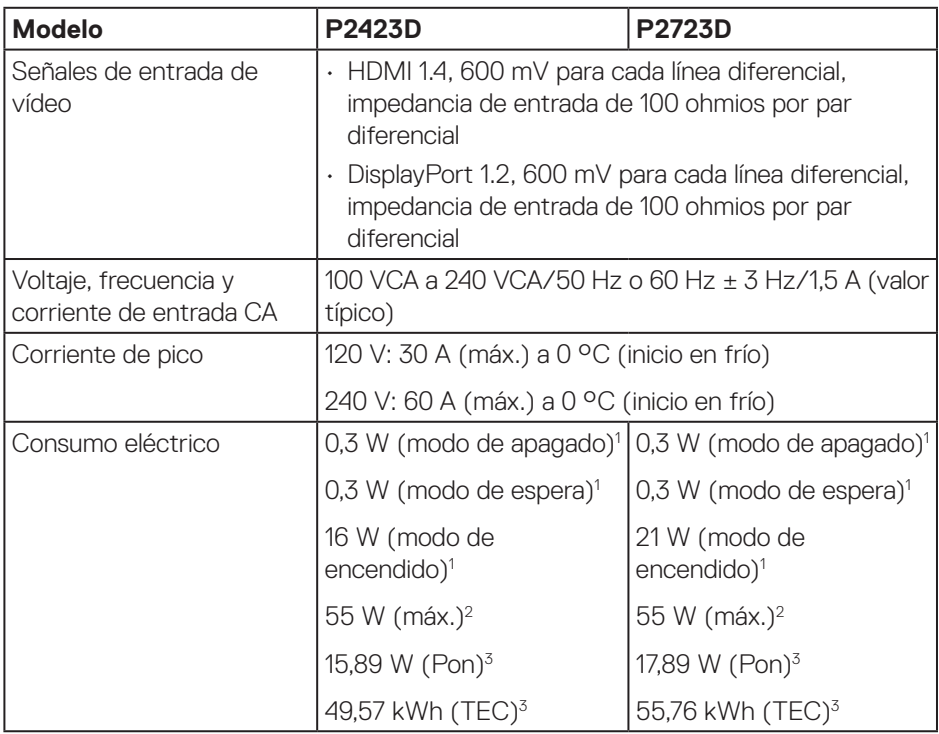

- <sup>1</sup> Según se define en UE 2019/2021 y UE 2019/2013.
- <sup>2</sup> Configuración máxima de brillo y contraste con carga máxima de energía en todos los puertos USB.
- <sup>3</sup> Pon: consumo de energía del modo Encendido según se define en la versión Energy Star 8.0.

TEC: Consumo de energía total en kWh según se define la versión 8.0 de Energy Star.

Este documento es solamente a título informativo y refleja el rendimiento del laboratorio. El producto puede funcionar de forma diferente dependiendo del software, los componentes y los periféricos solicitados y no tiene obligación de actualizar tal información.

En consecuencia, el cliente no debe basarse en esta información y tomar decisiones sobre tolerancias eléctricas o de cualquier otro tipo. No hay ninguna garantía expresa o implícita en cuanto a la exactitud o integridad.

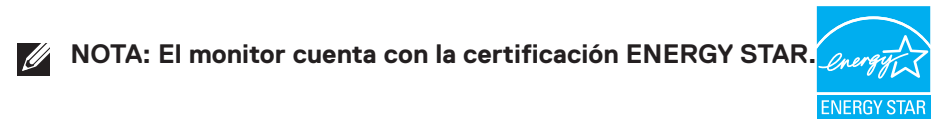

Este producto cumple el estándar ENERGY STAR en la configuración predeterminada de fábrica que se puede restaurar con la función "Restablecer" en el menú OSD. Cambiar la configuración predeterminada de fábrica o habilitar otras características puede aumentar el consumo de energía que podría exceder la limitación especificada por ENERGY STAR.

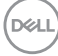

#### <span id="page-18-0"></span>**Características físicas**

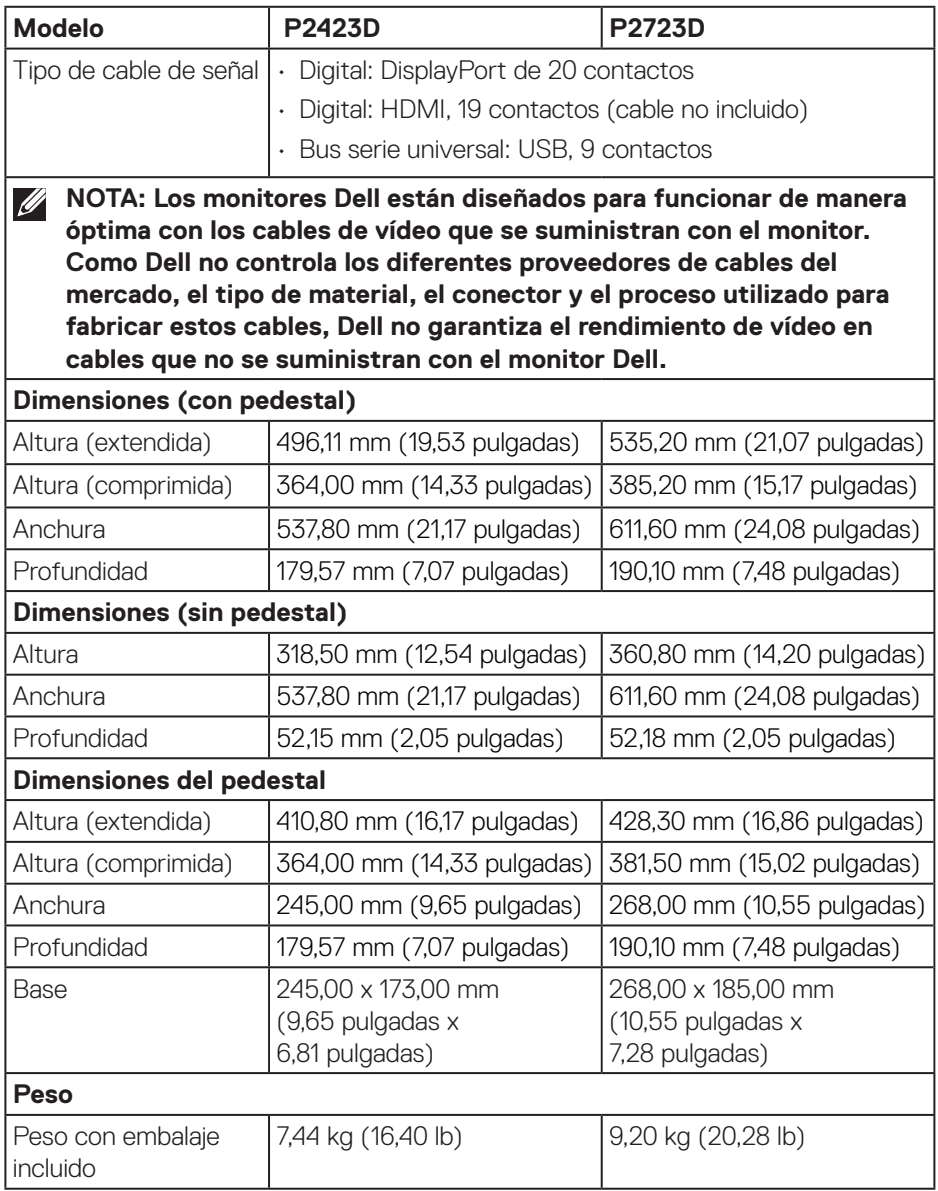

 $($ DELL

<span id="page-19-0"></span>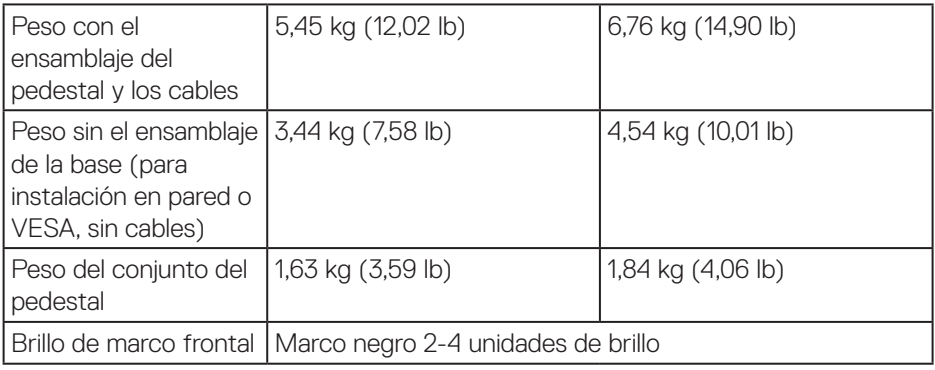

#### **Características medioambientales**

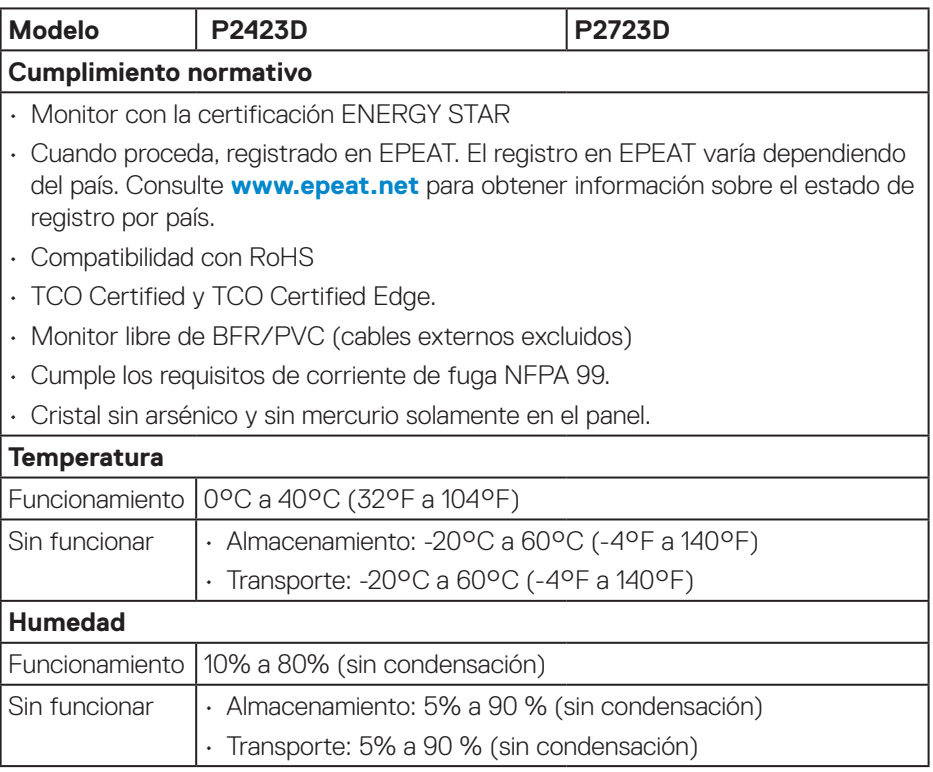

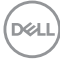

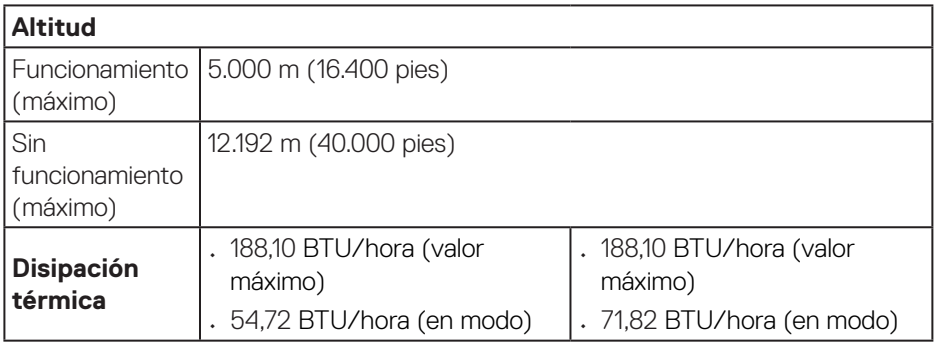

 $($ DELL

### <span id="page-21-0"></span>**Asignaciones de contactos**

#### **Conector DisplayPort**

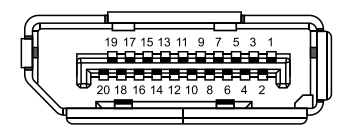

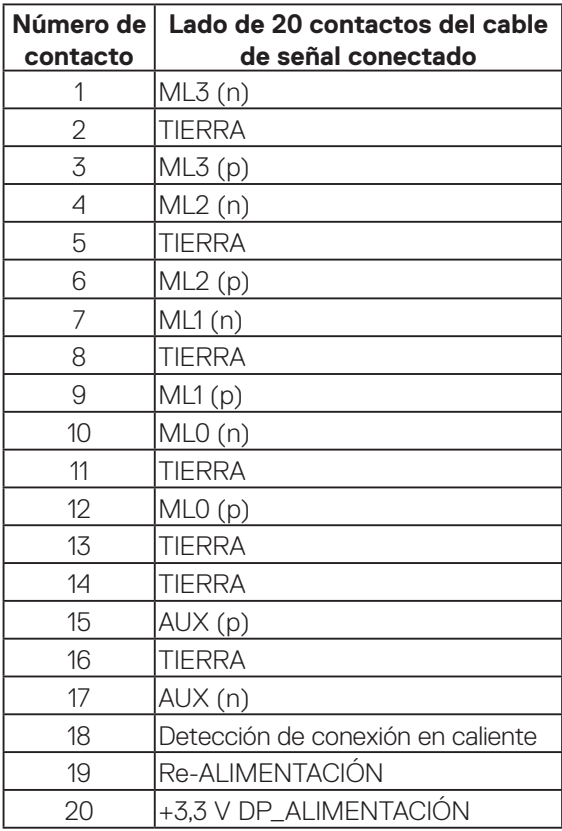

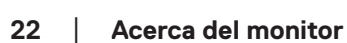

(dell

#### <span id="page-22-0"></span>**Conector HDMI**

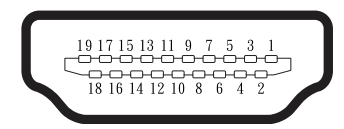

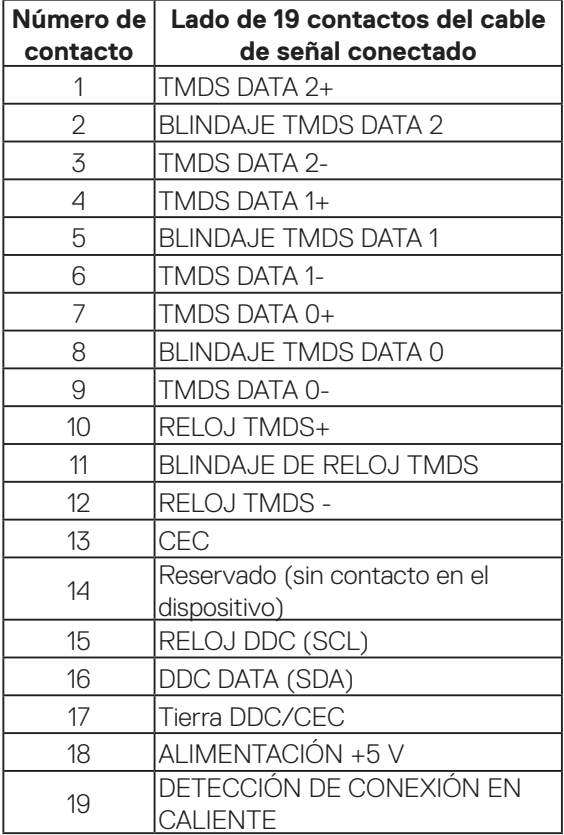

(dell

#### <span id="page-23-0"></span>**Interfaz de bus de serie universal (USB)**

Esta sección le proporciona información sobre los puertos USB disponibles en su monitor.

#### **USB SuperSpeed de 5 Gbps (USB 3.2 Gen1)**

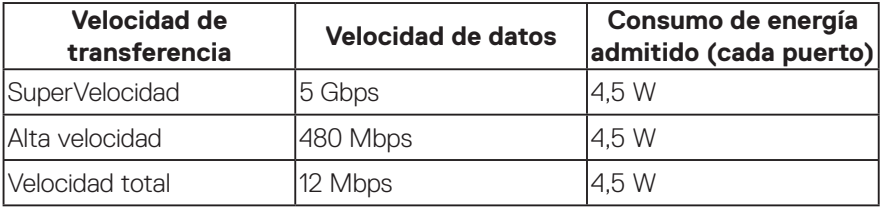

#### **Conector ascendente USB 3.2 Gen1**

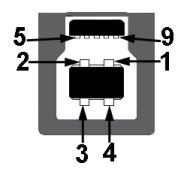

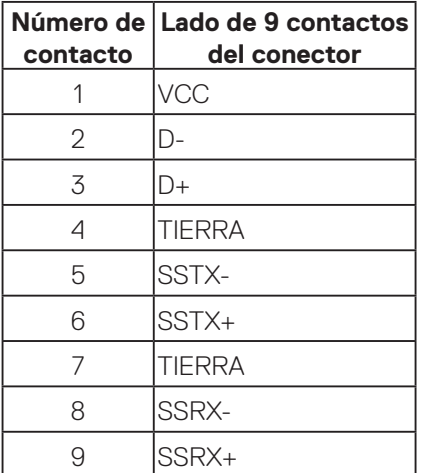

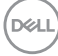

**Conector descendente USB**

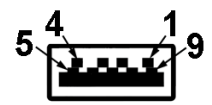

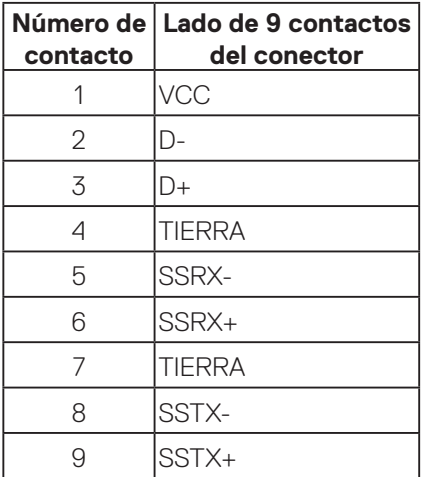

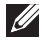

**NOTA: La funcionalidad USB SuperSpeed de 5 Gbps (USB 3.2 Gen1) requiere un equipo compatible con dicha funcionalidad.**

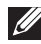

**NOTA: Los puertos USB del monitor solo funcionan cuando el monitor está encendido o en el modo de ahorro de energía. Si apaga el monitor para a continuación encenderlo, los periféricos acoplados al mismo pueden necesitar unos segundos para reanudar su funcionamiento normal.**

DØLI

# <span id="page-25-0"></span>**Función Conectar y listo**

Puede instalar el monitor con cualquier sistema compatible con la funcionalidad Conectar y listo (Plug-and-Play). El monitor proporciona automáticamente a su PC los datos de identificación de visualización extendida (EDID, Extended Display Identification Data) utilizando protocolos de canal de datos de visualización (DDC, Display Data Channel) para que el sistema pueda configurarse automáticamente y optimizar la configuración del monitor. Muchas de las instalaciones del monitor son automáticas. Puede seleccionar configuraciones diferentes según lo desee. Para más información sobre los cambios en la configuración del monitor, vaya a [Utilizar el](#page-40-1)  [monitor](#page-40-1).

# **Política de calidad y píxeles del monitor LCD**

Durante el proceso de fabricación del monitor LCD, no es raro que uno o más píxeles se fijen en un estado inamovible, los cuales son difíciles de ver y no afectan a la calidad o uso de la pantalla. Para obtener más información acerca de la política de calidad y píxeles del monitor Dell, consulte el sitio de soporte técnico de Dell en **[www.dell.com/pixelguidelines](https://www.dell.com/pixelguidelines)**.

### **Ergonomía**

**PRECAUCIÓN: El uso inadecuado o prolongado del teclado puede provocar lesiones.**

#### **PRECAUCIÓN: Ver la pantalla del monitor durante períodos prolongados puede provocar fatiga visual.**

Para mayor comodidad y eficiencia, observe las siguientes pautas al configurar y usar su PC:

- Coloque su PC de manera que el monitor y el teclado estén directamente frente a usted mientras trabaja. Hay estanterías especiales, que puede adquirir en cualquier tienda especializada, para ayudarlo a colocar correctamente el teclado.
- Para reducir el riesgo de tensión ocular y dolor de cuello, brazos, espalda y hombros producidos por el uso del monitor durante prolongados períodos, le recomendamos que:
	- 1. Establezca la pantalla a una distancia de entre 50 cm y 70 cm (de 20 a 28 pulgadas) de sus ojos.
	- 2. Parpadee con frecuencia para humedecer los ojos o mójese estos con agua después de un uso prolongado del monitor.
	- 3. Realice descansos frecuentes durante 20 minutos cada dos horas.

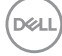

- 4. Deje de mirar al monitor y mire a un objeto alejado unos 6 metros (20 pies) del monitor durante al menos 20 segundos en los descansos.
- 5. Realice estiramientos para liberar la tensión del cuello, los brazos, la espalda y los hombros durante los descansos.
- Asegúrese de que la pantalla del monitor esté al nivel de los ojos o ligeramente por debajo cuando esté sentado frente al monitor.
- Ajuste la inclinación del monitor y sus valores de contraste y brillo.
- Ajuste la iluminación ambiental a su alrededor (como luces de techo, lámparas de escritorio y las cortinas o persianas de las ventanas cercanas) para minimizar los reflejos y el deslumbramiento en la pantalla del monitor.
- Use una silla que proporcione un buen soporte para la zona lumbar.
- Mantenga los antebrazos horizontales con las muñecas en una posición neutra y cómoda mientras usa el teclado o el ratón.
- Siempre deje espacio para que las manos descansen mientras usa el teclado o el ratón.
- Deje que sus brazos descansen de forma natural en ambos lados.
- Asegúrese de que sus pies descansen planos sobre el suelo.
- Cuando esté sentado, asegúrese de que el peso de sus piernas esté sobre sus pies y no sobre la parte delantera de su asiento. Ajuste la altura de su silla o use un reposapiés si es necesario para mantener una postura adecuada.
- Varíe sus actividades laborales. Trate de organizar su trabajo para que no tenga que sentarse y trabajar durante largos períodos de tiempo. Trate de pararse o levantarse y caminar a intervalos regulares.
- Mantenga el área debajo del escritorio sin obstáculos, cables ni cables de alimentación que puedan interferir con asientos cómodos o suponer un posible peligro de tropiezo.

 **Acerca del monitor** │ **27**

**DGL** 

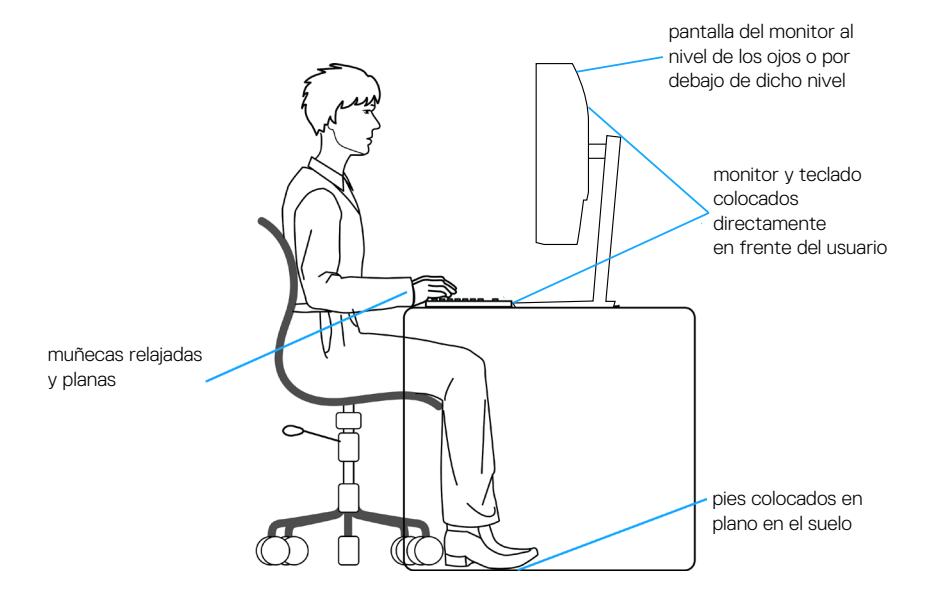

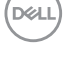

# <span id="page-28-0"></span>**Manipulación y traslado de la pantalla**

Para asegurarse de que el monitor se manipula de manera segura cuando se levanta o traslada, tenga en cuenta las indicaciones mencionadas a continuación:

- Antes de trasladar o levantar el monitor, apague su PC y dicho monitor.
- Desconecte todos los cables del monitor.
- Coloque el monitor en la caja original con los materiales de embalaje originales.
- Sujete firmemente el borde inferior y el lateral del monitor sin aplicar una presión excesiva al levantar o mover el monitor.

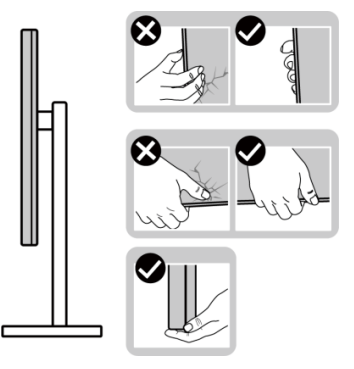

• Cuando levante o mueva el monitor, asegúrese de que la pantalla no esté orientada hacia usted. No presione el área de visualización para evitar arañazos o daños.

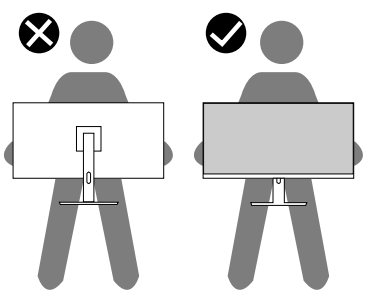

- Cuando transporte el monitor, evite que este sufra cualquier impacto o vibración repentinos.
- Cuando levante o traslade el monitor, no lo ponga boca abajo mientras sujeta la base del pedestal o el elevador de este. Ello puede ocasionar daños accidentales al monitor o causar lesiones personales.

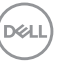

<span id="page-29-0"></span>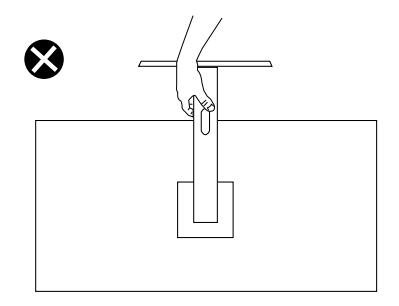

### **Instrucciones de mantenimiento**

#### **Limpieza del monitor**

- **ADVERTENCIA: Antes de limpiar el monitor, desenchufe el cable de alimentación de la toma de corriente eléctrica.**
- **PRECAUCIÓN: Lea y siga la sección** [Instrucciones de seguridad](#page-5-1) **antes de limpiar el monitor.**
- **ADVERTENCIA: Antes de limpiar el monitor, desenchufe el cable de alimentación de la toma de corriente eléctrica.**

Para obtener información acerca de las mejores prácticas, siga las instrucciones de la lista siguiente cuando desempaquete, limpie o manipule el monitor:

- Para limpiar la pantalla del monitor Dell, humedezca ligeramente un paño suave y limpio con agua. Si es posible, utilice un tejido especial para limpiar pantallas o una solución adecuada para pantalla del monitor Dell.
- **PRECAUCIÓN: No utilice detergentes ni otros productos químicos, como benceno, disolvente, amoniaco, productos de limpieza abrasivos o aire comprimido.**
- **PRECAUCIÓN: El uso de producto químicos para limpiar puede causar cambios en la apariencia del monitor, como decoloración del color, película lechosa en el monitor, deformación, sombras oscuras irregulares y pelado de la superficie de la pantalla.**

**ADVERTENCIA: No pulverice la solución de limpieza o incluso agua directamente sobre la superficie del monitor. Si lo hace, permitirá que los líquidos se acumulen en la parte inferior del panel de visualización y corroan los componentes electrónicos, lo que provocará daños permanentes. En su lugar, aplique la solución de limpieza o agua en un paño suave y, a continuación, limpie el monitor.**

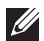

**NOTA: Los daños en el monitor provocados por métodos de limpieza inadecuados y el uso de benceno, disolvente, amoniaco, productos de limpieza abrasivos, alcohol, aire comprimido o detergente de cualquier tipo causará un Daño Inducido por el Cliente (CID). El CID no está cubierto por la garantía estándar de Dell.**

- Si observa la presencia de un polvo blanco cuando desempaquete el monitor, límpielo con un paño.
- Manipule el monitor con cuidado, ya que los componentes de plástico de color oscuro pueden arañarse y presentar raspaduras de color blanco que destacarían sobre las zonas claras del monitor.
- Para ayudar a mantener la máxima calidad de imagen en el monitor, utilice un protector de pantalla que cambie dinámicamente y apague el monitor cuando no lo utilice.

# <span id="page-31-0"></span>**Instalar el monitor**

#### **Acoplar la base**

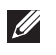

**NOTA: El pedestal no está instalado de fábrica cuando el producto se comercializa.**

**NOTA: Las siguientes instrucciones solamente se aplican para al pedestal que se envió con el monitor. Si acopla el pedestal que adquirió en cualquier otro lugar, siga las instrucciones de instalación incluidas con dicho pedestal.**

Para acoplar el pedestal del monitor:

- 1. Siga las instrucciones en las solapas de la caja para quitar el soporte del cojín superior que le asegura en su sitio.
- 2. Extraiga el elevador del pedestal y la base del pedestal del embalaje.

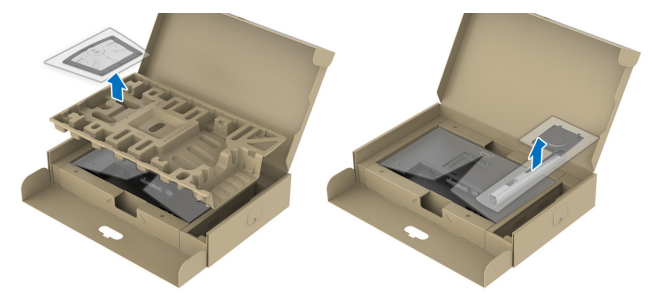

#### **NOTA: Los gráficos se utilizan solamente como referencia. La apariencia del cojín del almohadillado puede variar.**

- 3. Inserte los bloqueos de la base del soporte completamente en la ranura del soporte.
- 4. Levante el asa del tornillo y gire el tornillo en el sentido de las agujas del reloj.

5. Después de apretar el tornillo al máximo posible, doble el asa del tornillo para que quede plana dentro de la ranura.

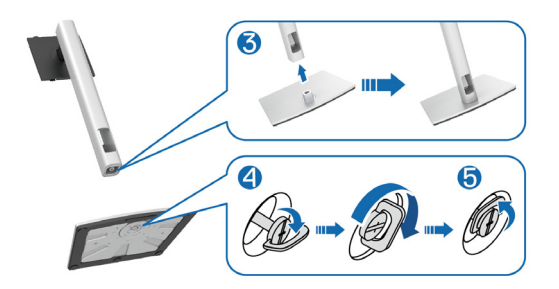

6. Levante la tapa tal y como se indica para acceder a la zona VESA para el ensamblaje del pedestal.

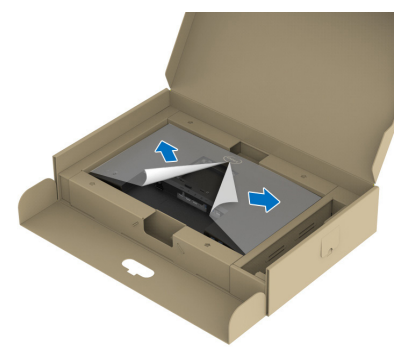

- **NOTA: Antes de colocar el ensamblaje del soporte en la pantalla, asegúrese de que la solapa de la placa frontal esté abierta para dejar espacio para el ensamblaje.**
	- 7. Acople el módulo del soporte a la pantalla.
		- a. Ajuste las dos pestañas en la parte superior de la base sobre la ranura de la parte posterior de la pantalla.
		- b. Presione el pedestal hacia abajo hasta que quede encajado en su lugar.

DØL

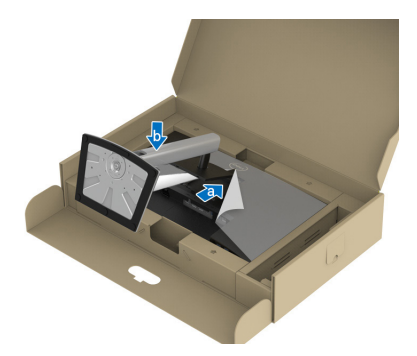

8. Sujete el elevador del pedestal y levante el monitor con cuidado; a continuación, colóquelo sobre una superficie plana.

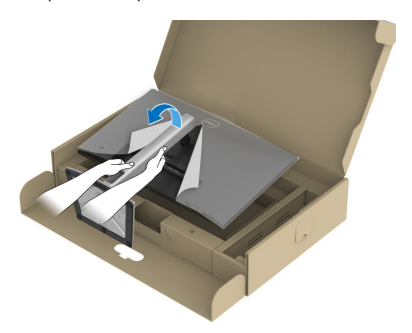

- **NOTA: Levante el monitor con cuidado para evitar que se deslice o se caiga.**
	- 9. Quite la base del monitor.

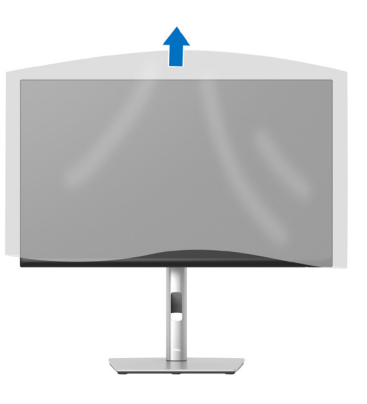

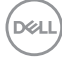

#### <span id="page-34-1"></span><span id="page-34-0"></span>**Conectar el monitor**

- **ADVERTENCIA: Antes de empezar con cualquiera de los procedimientos de esta sección, siga las** [Instrucciones de seguridad](#page-5-1)**.**
- **NOTA: Los monitores Dell están diseñados para funcionar de manera óptima con los cables de la caja suministrados por Dell. Dell no garantiza la calidad y el rendimiento del vídeo si se utilizan cables que no son de Dell.**

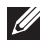

**NOTA: Pase los cables a través de la ranura de administración de cables antes de conectarlos.**

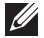

**NOTA: No conecte todos los cables al ordenador al mismo tiempo.**

**NOTA: Las imágenes son solo para fines ilustrativos. La apariencia del equipo puede ser diferente.**

Para conectar el monitor al equipo:

- 1. Apague el equipo y desconecte el cable de alimentación.
- 2. Conecte el cable DisplayPort o HDMI desde el monitor a su PC.
- 3. Conecte el cable USB ascendente (suministrado con el monitor) a un puerto USB 3.2 Gen1 apropiado de su equipo. (Consulte la sección [Vista inferior](#page-12-1) para más información).
- 4. Conecte los periféricos USB al puerto USB SuperSpeed de 5 Gbps (USB 3.2 Gen1) del monitor.

#### **Conectar los cables DisplayPort y USB**

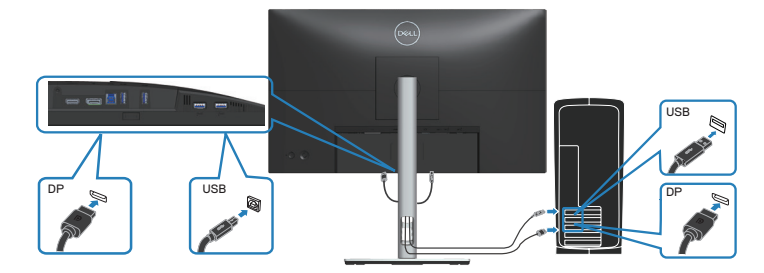

#### <span id="page-35-0"></span>**Conectar el cable HDMI (opcional)**

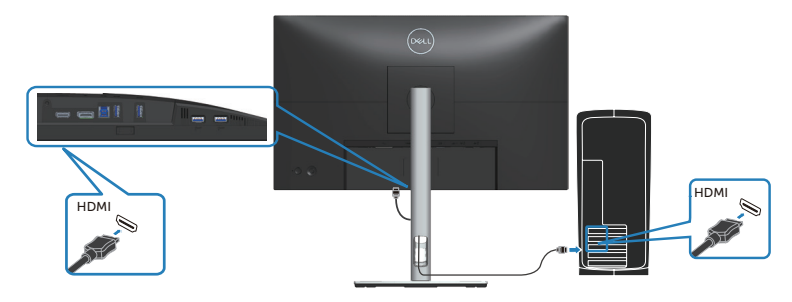

5. Enchufe los cables de alimentación de su PC y monitor en una toma de corriente eléctrica.

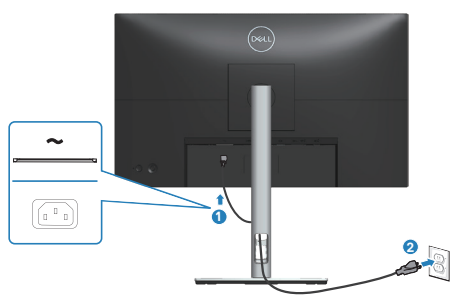

(dell

**36** │ **Instalar el monitor**
# **Organizar los cables**

Utilice la ranura para administración de cables y así dirigir los cables conectados al monitor.

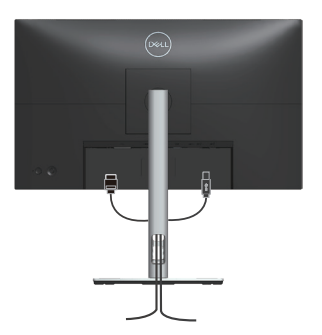

6. Encienda el monitor.

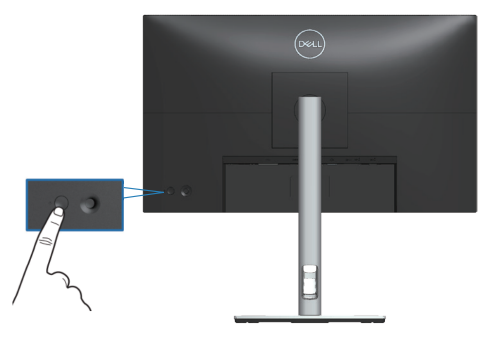

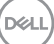

# **Protección del monitor mediante un bloqueo Kensington (opcional)**

La ranura del bloqueo de seguridad se encuentra en la parte inferior del monitor. (Consulte [Ranura para cierre de seguridad](#page-12-0)). Fije el monitor a una mesa con el bloqueo de seguridad Kensington.

Para obtener más información sobre el uso del bloqueo Kensington (vendido por separado), consulte la documentación que se envía con el mismo.

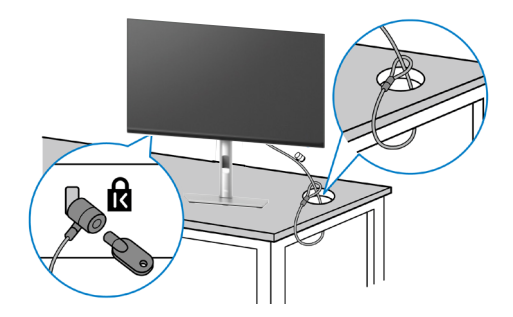

**NOTA: La imagen es solo para fines ilustrativos. La apariencia de la cerradura puede ser diferente.**

## <span id="page-38-0"></span>**Extraer el pedestal del monitor**

**NOTA: Para evitar arañazos en la pantalla LCD cuando quite el pedestal, asegúrese de que el monitor está colocado sobre una superficie blanda y manipúlelo con cuidado.**

**NOTA: Los siguientes pasos se aplican específicamente para quitar el pedestal que se suministra con el monitor. Si quita el pedestal que adquirió en cualquier otro lugar, siga las instrucciones de instalación incluidas con dicho pedestal.**

Para quitar el pedestal:

- 1. Ubique el monitor sobre un paño suave o un cojín.
- 2. Presione sin soltar el botón de liberación de la base.
- 3. Levante la base alejándola del monitor.

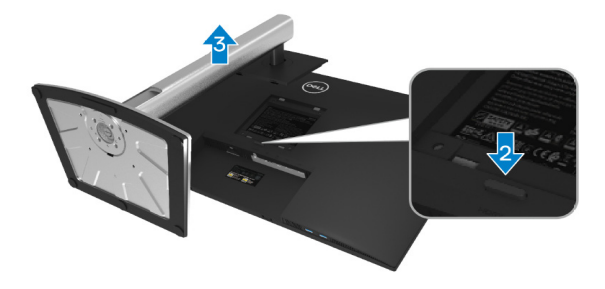

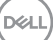

# **Instalación en pared VESA (opcional)**

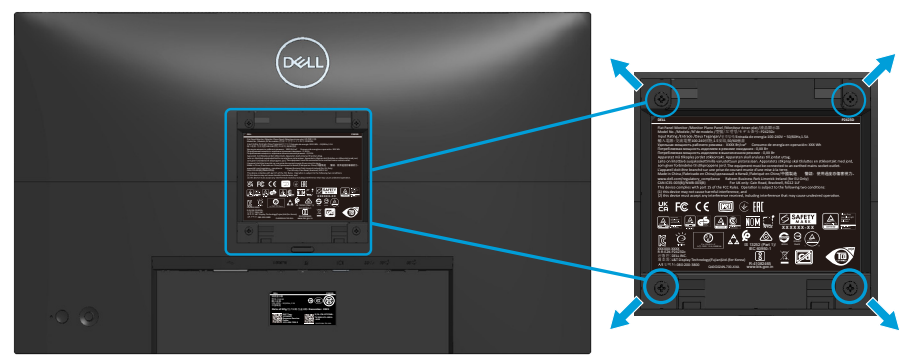

(Dimensiones del tornillo: M4 x 10 mm).

Consulte las documentación incluida con el kit de montaje en pared compatible con VESA.

- 1. Coloque la pantalla sobre un paño suave o cojín cerca del borde del escritorio.
- 2. Desmonte la base. Consulte la sección [Extraer el pedestal del monitor.](#page-38-0)
- 3. Retire los cuatro tornillos que aseguran la cubierta posterior del monitor.
- 4. Instale el soporte de instalación entre el kit de instalación en pared y la pantalla.
- 5. Para instalar el monitor en la pared, consulte la documentación incluida con el kit de instalación en pared.
- **NOTA: Solamente para uso con el soporte de instalación en pared homologado por UL, CSA o GS que tenga un peso y una carga mínimos de 13,76 kg (P2423D)/18,16 kg (P2723D).**

**40** │ **Instalar el monitor**

**D**<sup></sup>

# **Utilizar el monitor**

# **Encender el monitor**

Presione el botón Alimentación para encender el monitor.

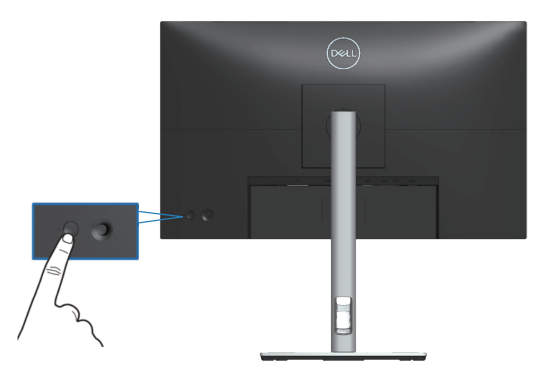

# **Mediante el control del joystick**

Utilice el control del joystick ubicado en parte posterior del monitor para realizar ajustes en el menú de visualización en pantalla (OSD).

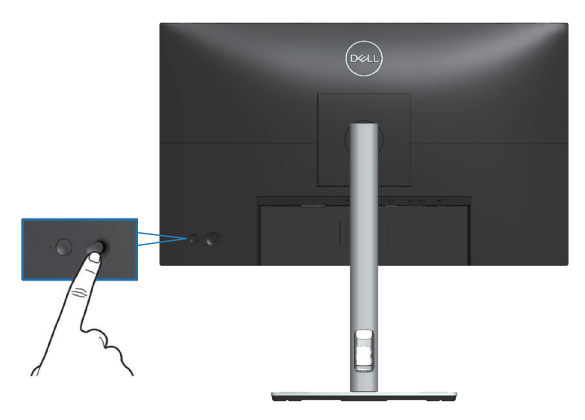

- 1. Presione el joystick para iniciar el Lanzador de menús.
- 2. Mueva el joystick hacia arriba, abajo, izquierda o derecha para navegar por las opciones del menú.
- 3. Presione el botón del joystick de nuevo para confirmar la selección.

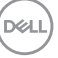

# **Utilizar el menú en pantalla (OSD)**

# **Acceder al Lanzador de menús**

Cuando alterna o presiona el joystick, aparece el Lanzador de menús para permitirle acceder al menú principal OSD y a las funciones de acceso directo.

Para seleccionar una función, mueva el joystick.

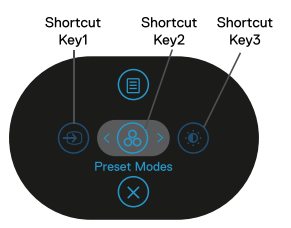

En la siguiente tabla se describen las funciones del Lanzador de menús:

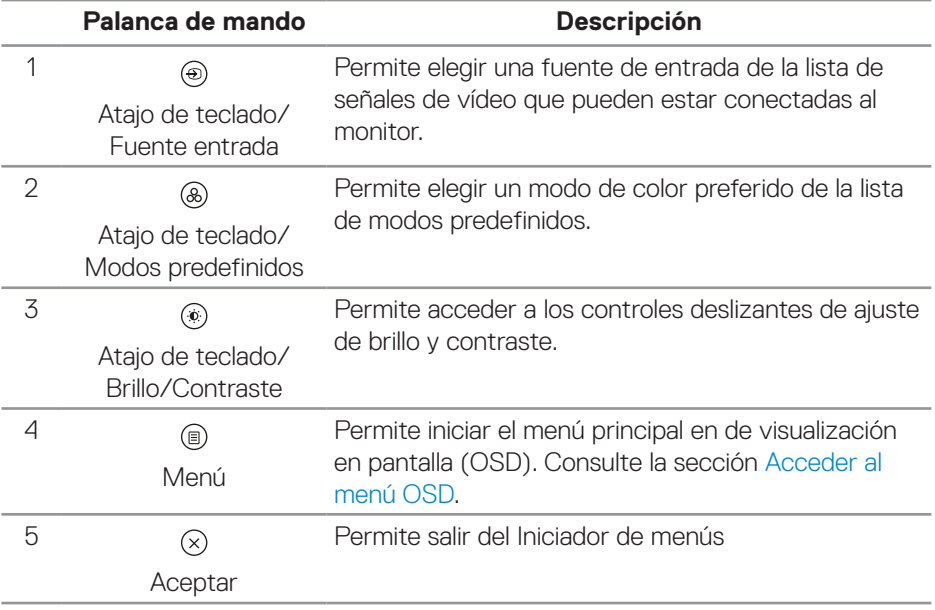

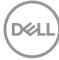

#### **Usar los botones de navegación**

Cuando el menú principal OSD esté activo, mueva el joystick para definir la configuración, siguiendo los botones de navegación que se muestran debajo del menú OSD.

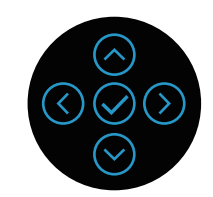

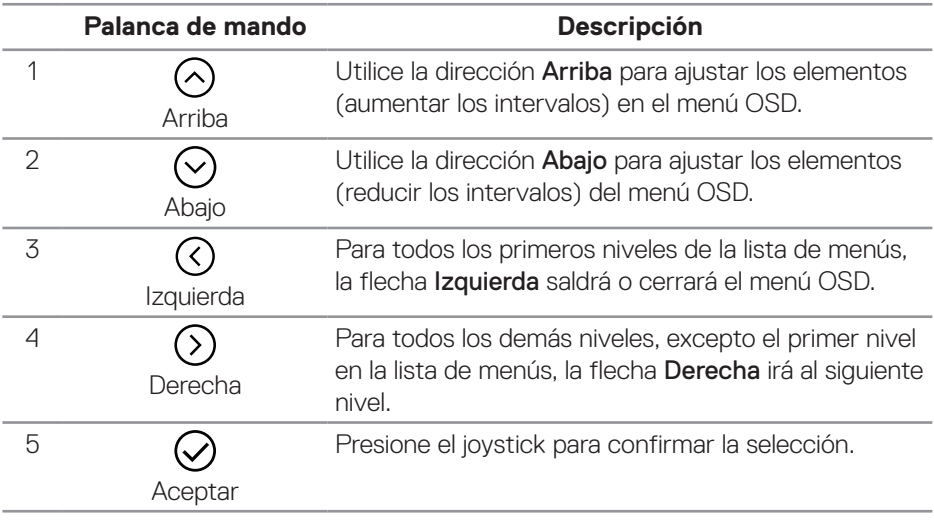

DELL

#### <span id="page-43-0"></span>**Acceder al menú OSD**

- **NOTA: Si cambia los ajustes y entra a continuación en otro menú, o sale del menú OSD, el monitor guarda automáticamente estos cambios. Estos cambios también se guardan si los cambia y espera a que desaparezca el menú OSD.**
	- 1. Seleccione el icono (ii) para abrir el menú OSD y mostrar el menú principal.

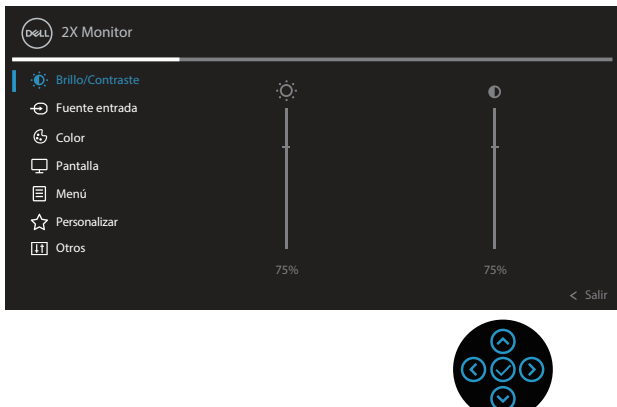

- 2. Pulse las direcciones  $\mathcal{O}_V \mathcal{O}$  para desplazarse entre las opciones de configuración. A medida que se mueve de un icono a otro, el nombre de la opción se resalta.
- 3. Pulse las direcciones  $\odot$  o  $\odot$  una vez para activar la opción destacada.
- **NOTA: Los botones de dirección (y el botón Aceptar) que se muestran pueden diferir según el menú que haya seleccionado. Use los botones disponibles para realizar su selección.**
	- 4. Presione las direcciones  $\odot$  y  $\odot$  para seleccionar el parámetro que desee.
	- 5. Presione el botón  $\odot$  y, a continuación, utilice las direcciones  $\odot$  y  $\odot$  conforme a los indicadores del menú para realizar los cambios.
	- 6. Seleccione  $\odot$  para volver al menú principal.

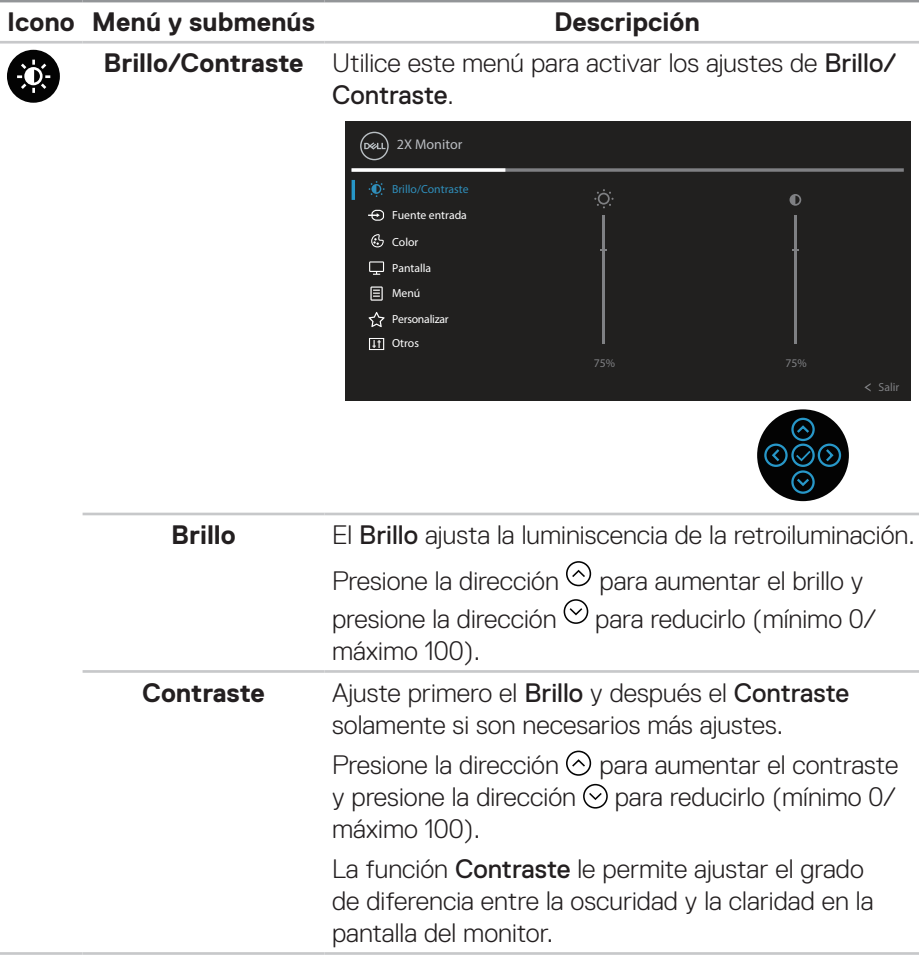

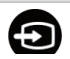

<span id="page-45-0"></span>**Fuente entrada** Utilice el menú Fuente entrada para seleccionar entre señales de vídeo diferentes que se pueden

conectar al monitor.

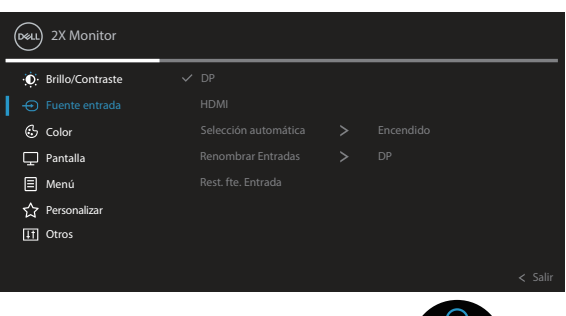

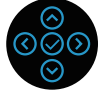

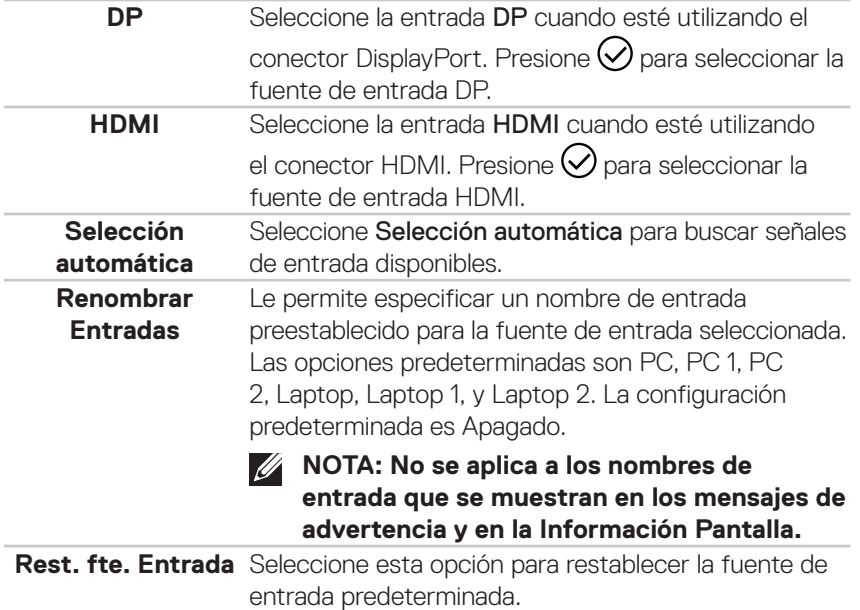

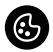

#### **Color** Utilice Color para ajustar el modo de configuración de color.

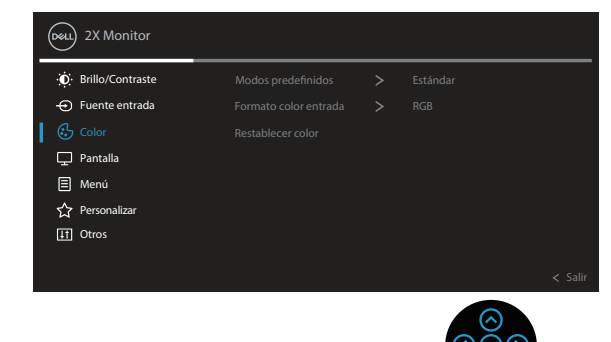

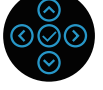

DELL

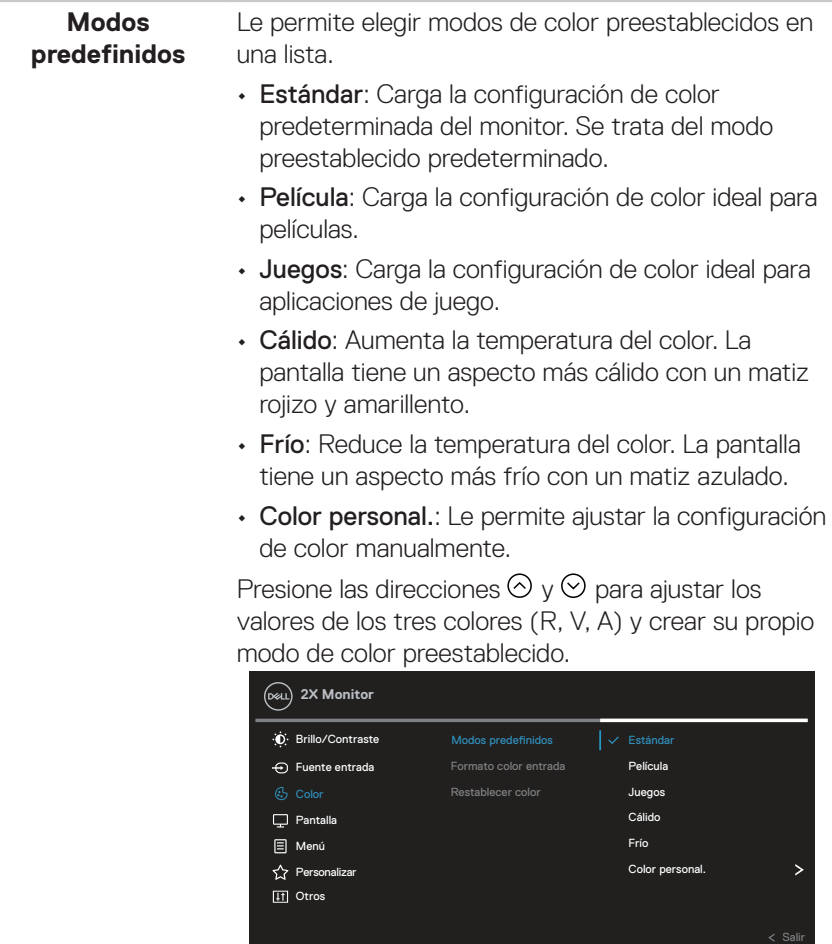

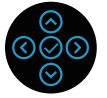

 $(\overline{DZL}$ 

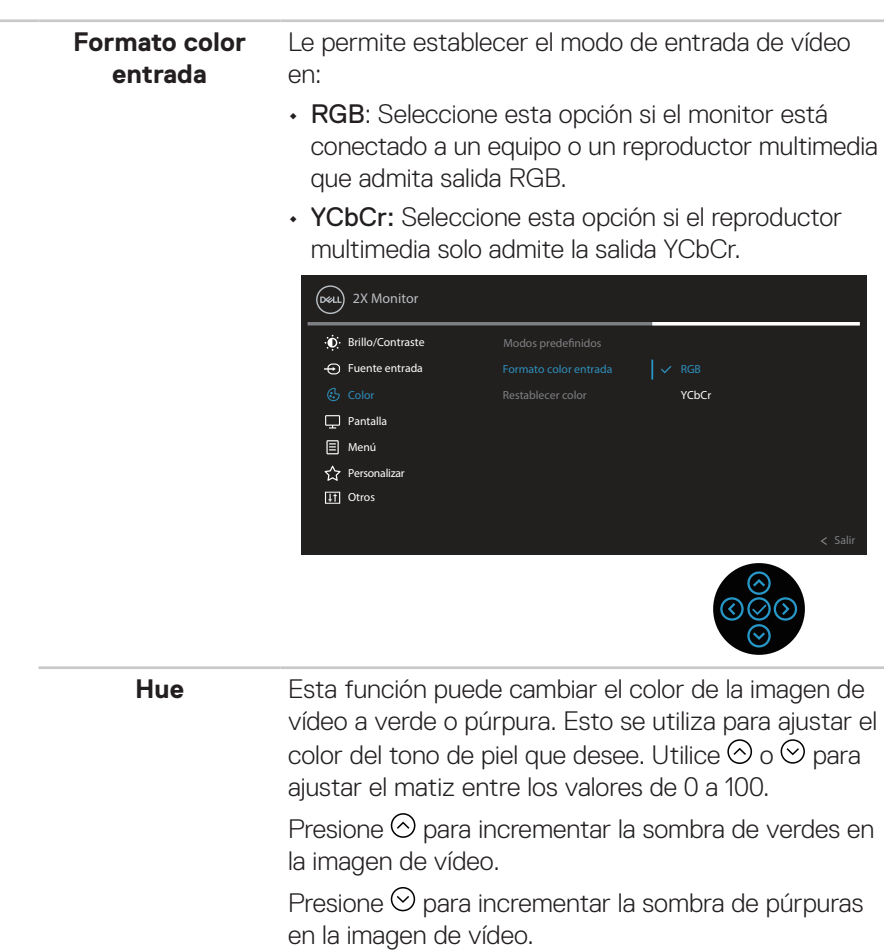

**NOTA: El ajuste de matiz solamente está disponible en el modo Película o Juegos.**

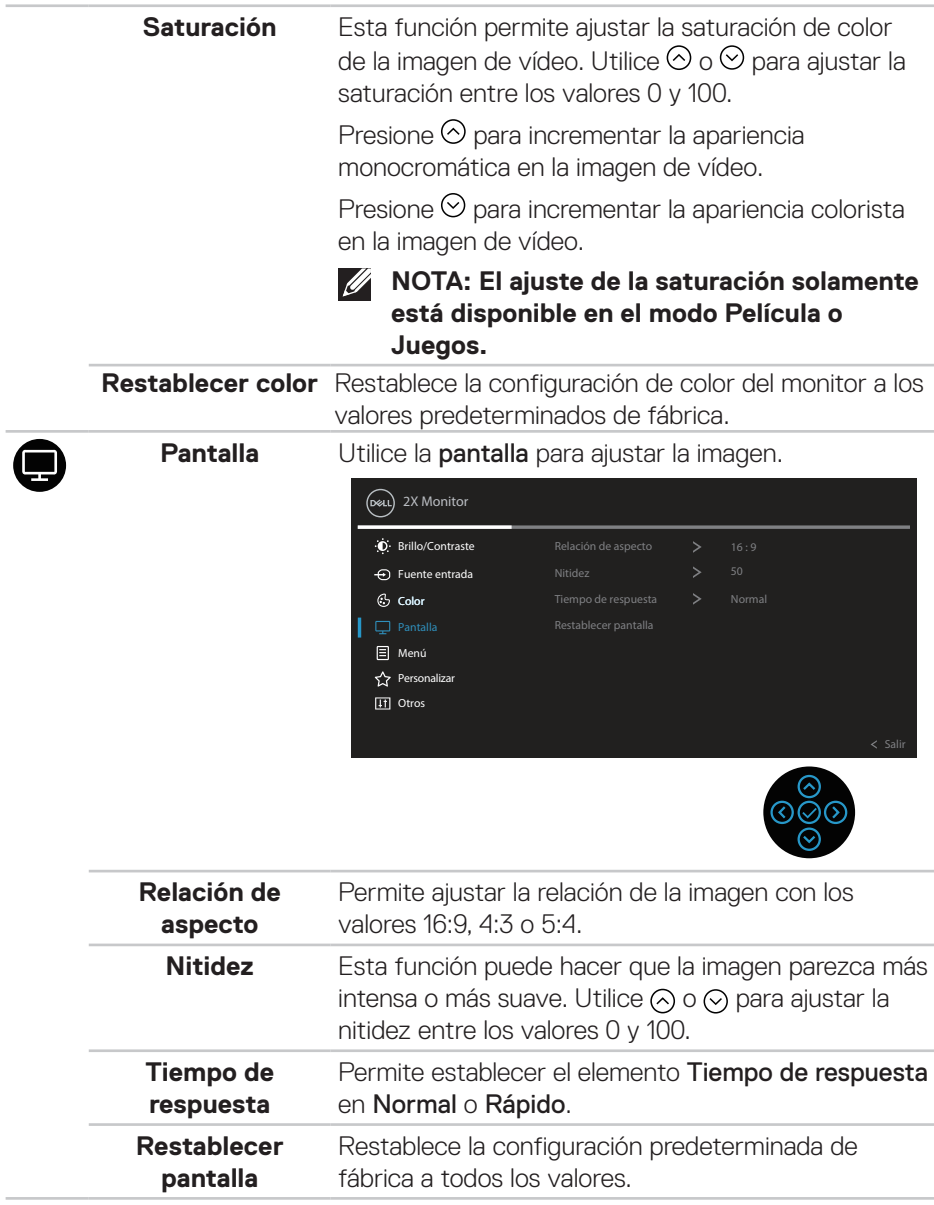

 $(\overline{DZL}$ 

▣

**Menú** Seleccione esta opción para ajustar la configuración del menú OSD como, por ejemplo, los idiomas de dicho menú, la cantidad de tiempo que el menú permanece en pantalla, etc.

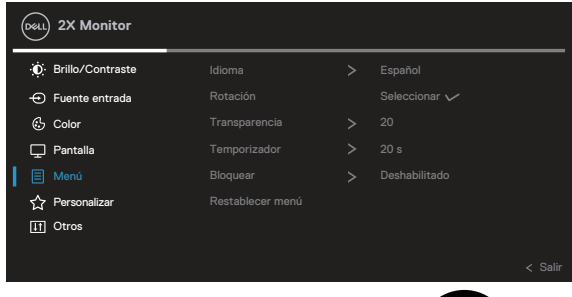

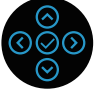

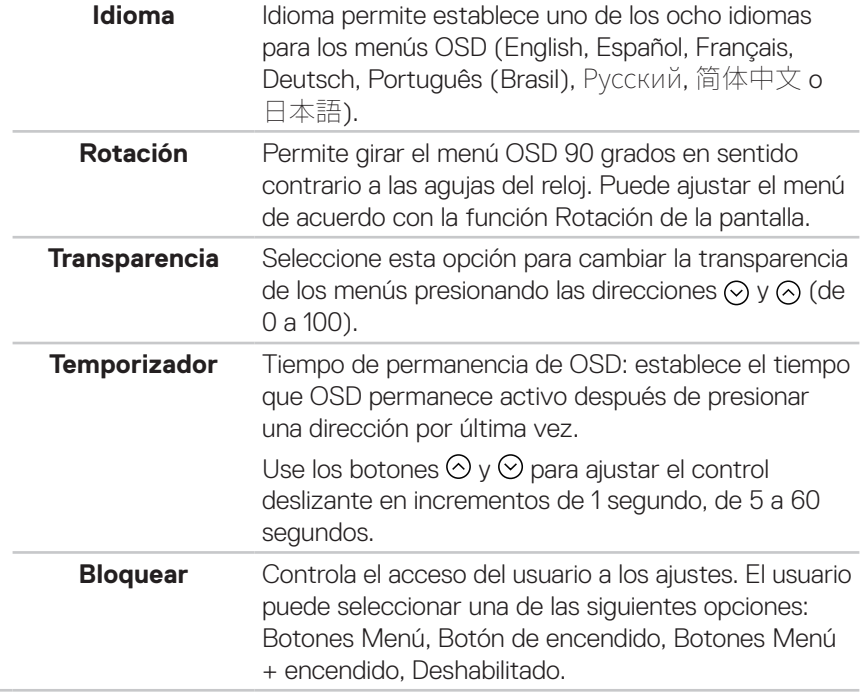

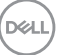

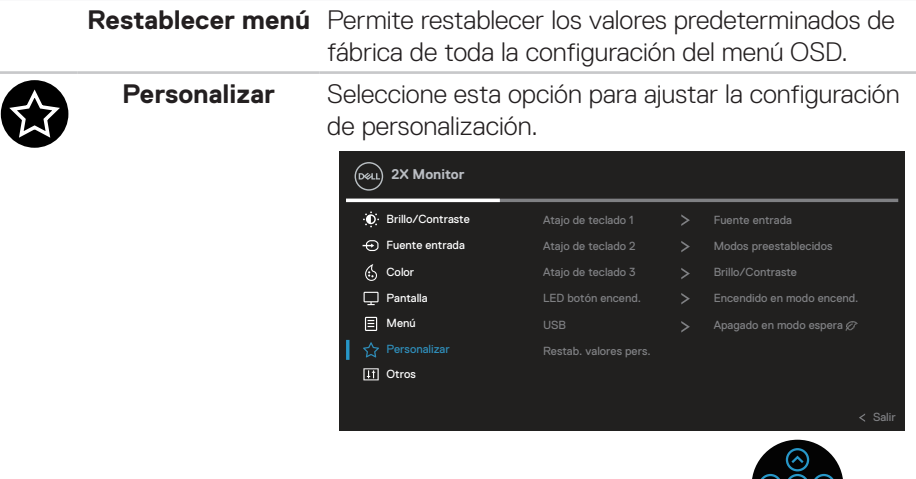

**Atajo de teclado 1 Atajo de teclado 2 Atajo de teclado 3**

Le permite elegir una de las siguientes funciones y establecerla como tecla de acceso directo: Modos predefinidos, Brillo/Contraste, Fuente entrada, Relación de aspecto, Rotación o Información Pantalla.

້⊗

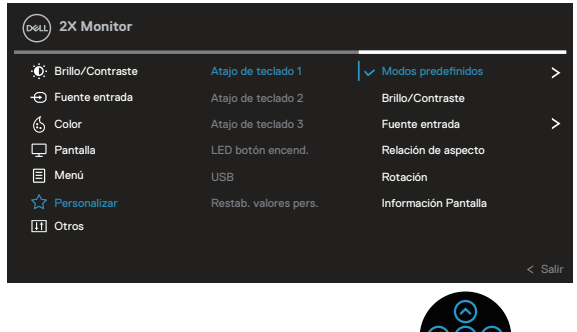

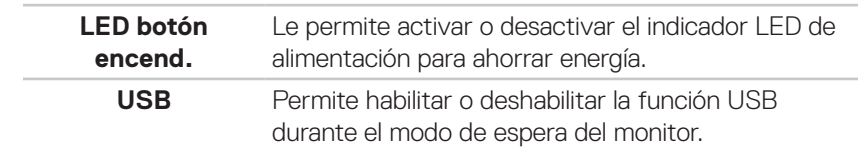

DELI

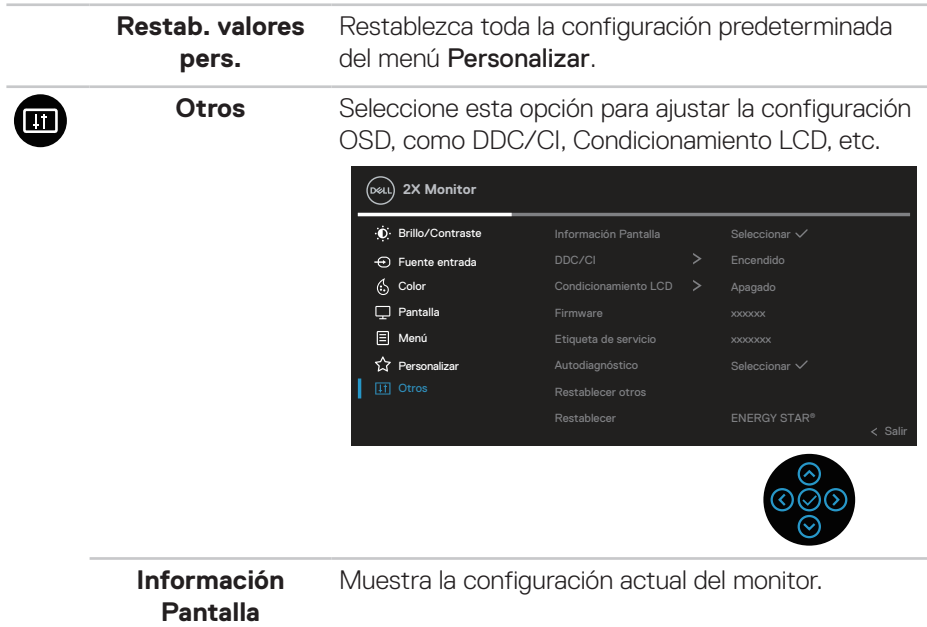

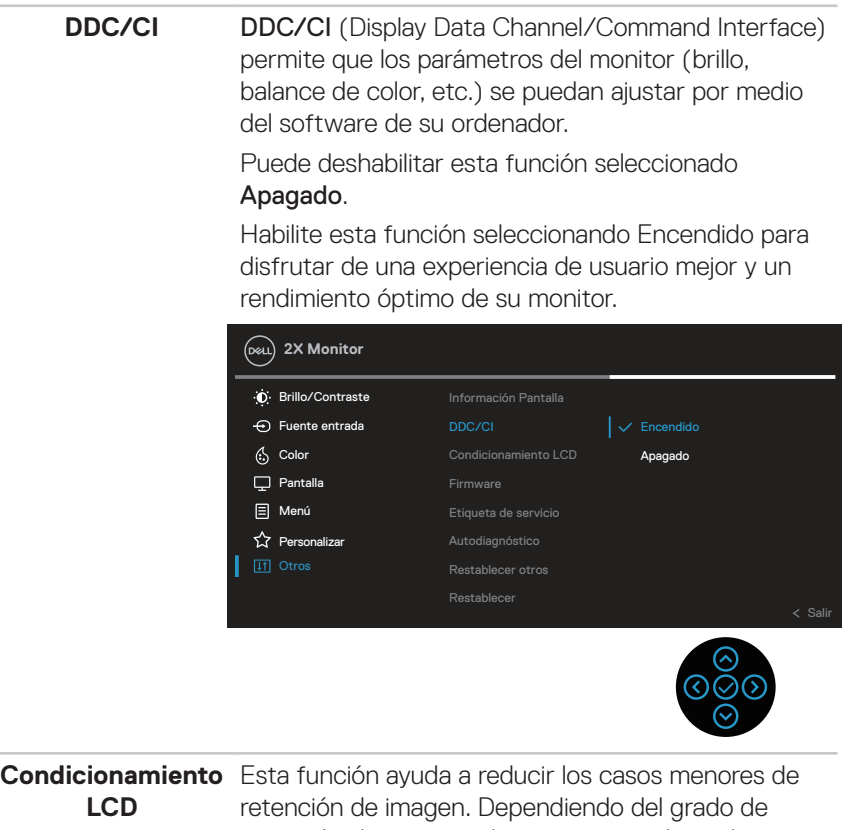

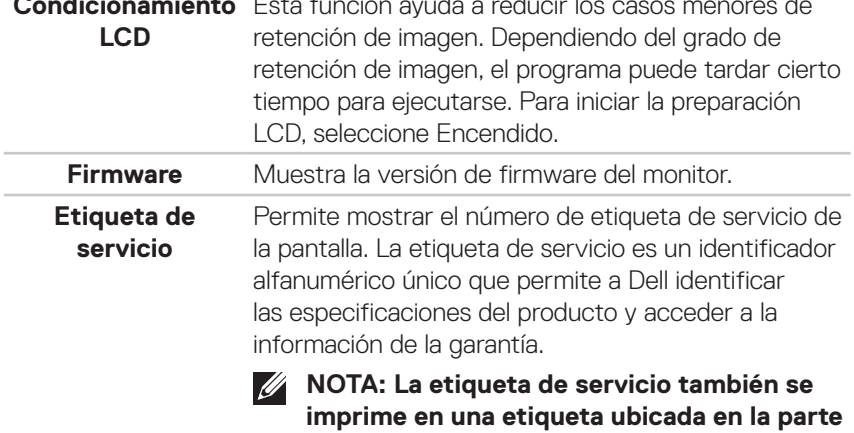

**posterior de la cubierta.**

 $(\rho_{\text{GLL}})$ 

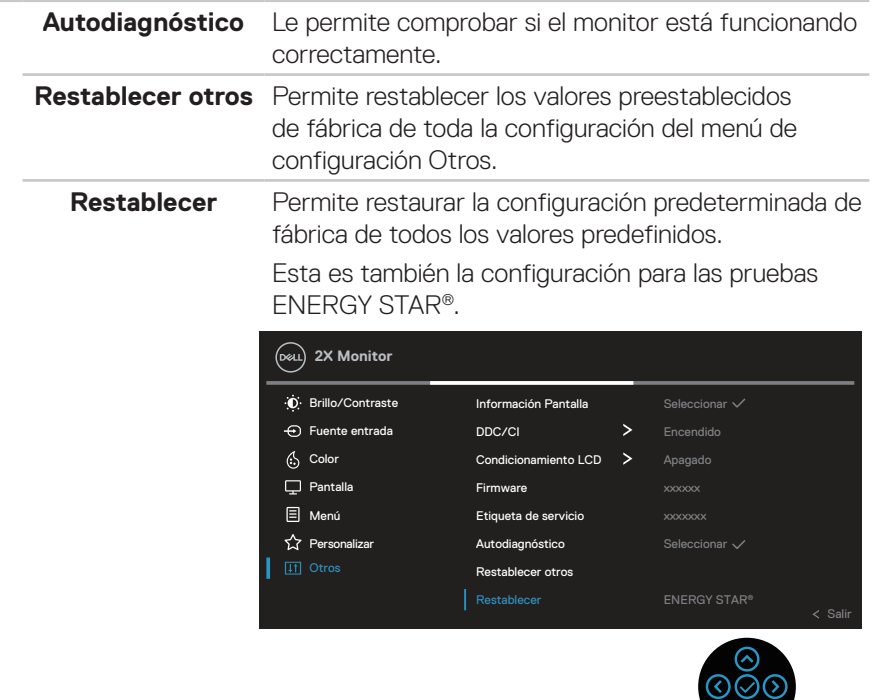

 $\circ$ 

#### **Bloqueo de los botones de menú y de alimentación**

Impide que los usuarios accedan a la configuración del menú OSD en la pantalla o cambien dicha configuración.

De forma predeterminada, la configuración de bloqueo del botón Menú y Alimentación está deshabilitada.

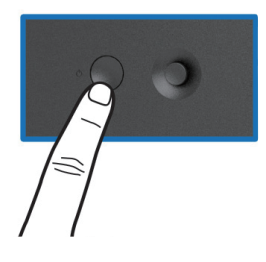

Para acceder al menú de bloqueo, presione sin soltar la dirección Arriba, Abajo, Izquierda o Derecha durante cuatro segundos. Aparece un menú de bloqueo en la esquina inferior derecha de la pantalla.

**NOTA: Se puede acceder al menú de bloqueo utilizando este método cuando los botones Menú y Alimentación están en estado desbloqueado.**

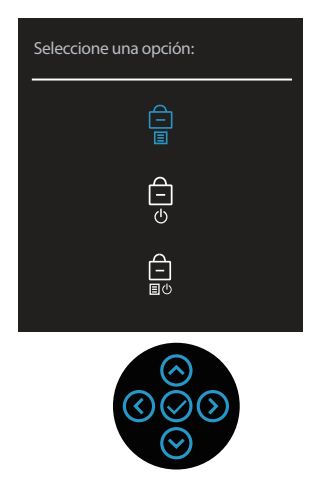

**D**&LI

Para acceder al menú de desbloqueo, presione sin soltar la dirección Arriba, Abajo, Izquierda o Derecha durante cuatro segundos. Aparece un menú de desbloqueo en la esquina inferior derecha de la pantalla.

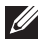

**NOTA: Se puede acceder al menú de desbloqueo cuando los botones Menú y Alimentación están en estado bloqueado**.

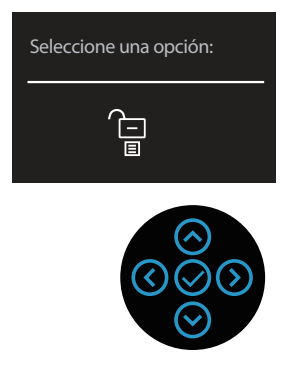

Hay tres opciones de bloqueo.

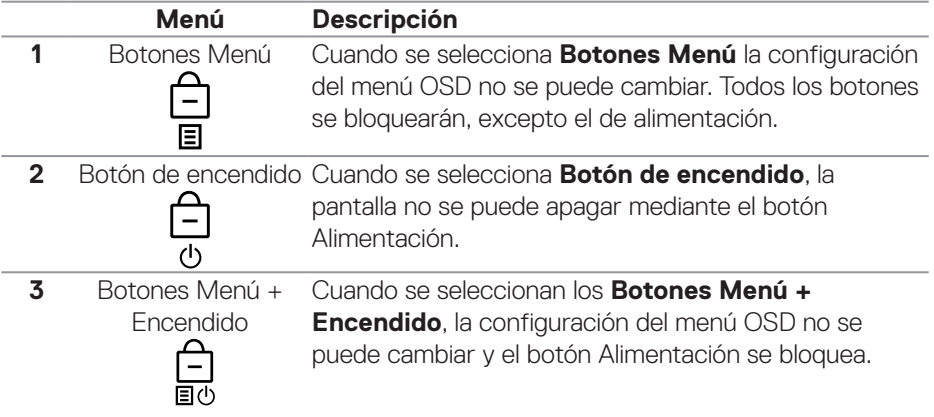

**NOTA: Para acceder al menú Bloquear o Desbloquear, presione sin soltar la dirección Arriba, Abajo, Izquierda o Derecha durante cuatro segundos.**

DØLI

En los siguientes escenarios, el icono  $\triangleq$  aparece en el centro de la pantalla:

- Cuando se presionan las direcciones Arriba, Abajo, Izquierda o Derecha. Esto indica que los botones del menú OSD están en estado de bloqueo.
- Cuando se presiona el botón Alimentación. Esto indica que el botón Alimentación está en estado de bloqueo.
- Cuando se presionan las direcciones Arriba, Abajo, Izquierda o Derecha o el botón Alimentación. Esto indica que los botones del menú OSD y el botón Alimentación están en estado de bloqueo.

#### **Desbloqueo de los botones del menú OSD y Alimentación:**

- 1. Mantenga presionada la dirección Arriba, Abajo, Izquierda o Derecha durante 4 segundos para desbloquear. Aparecerá el menú de desbloqueo.
- 2. Seleccione el icono de desbloqueo  $\Box$  para desbloquear los botones de la pantalla.

#### **Mensajes de advertencia OSD**

Cuando el monitor no admita un determinado modo de resolución, aparecerá el siguiente mensaie:

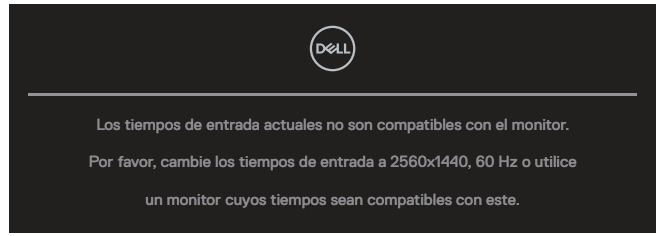

Esto significa que el monitor no puede sincronizarse con la señal que está recibiendo desde el PC. Consulte la sección [Especificaciones del monitor](#page-13-0) para conocer los intervalos de frecuencia horizontal y vertical que admite este monitor. El modo recomendado es **2560 x 1440**.

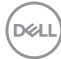

Aparecerá el siguiente mensaje antes de que la función **DDC/CI** se deshabilite:

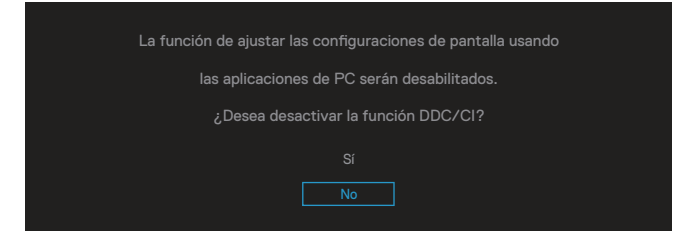

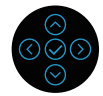

Aparecerá el siguiente mensaje antes de que la función **Bloquear** se deshabilite:

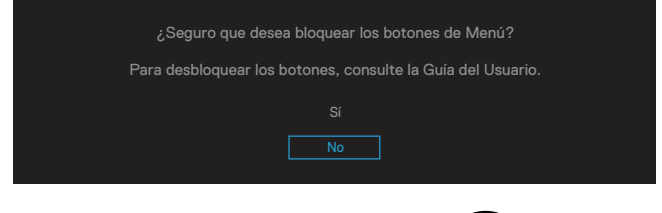

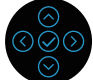

Cuando el monitor entre en el modo de suspensión, se mostrará el siguiente mensaje:

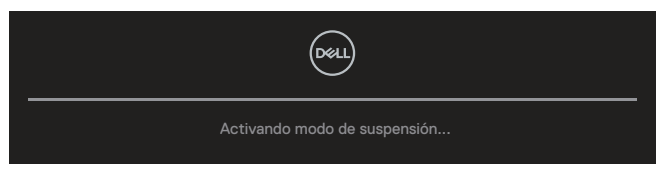

Si el cable HDMI o DisplayPort no está conectado, aparecerá un cuadro de diálogo flotante, tal y como se muestra a continuación. El monitor entrará en el Modo de espera después de 4 minutos si permanece en este estado.

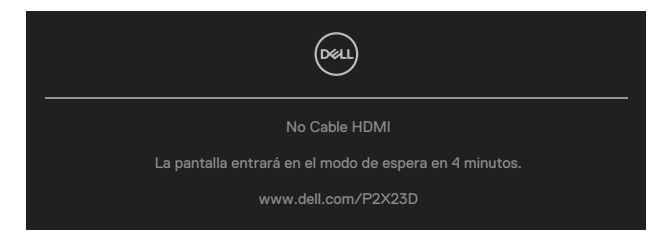

**NO** 

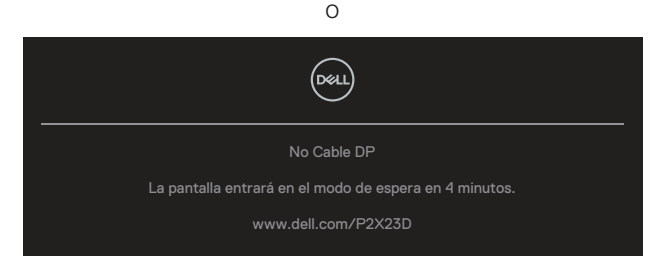

#### **NOTA: El mensaje puede ser ligeramente diferente en función de la señal de entrada conectada.**

El cuadro de diálogo del mensaje de advertencia de alimentación siguiente se aplicará a las funciones **Brillo** la primera vez que el usuario ajuste el nivel de brillo por encima del nivel predeterminado.

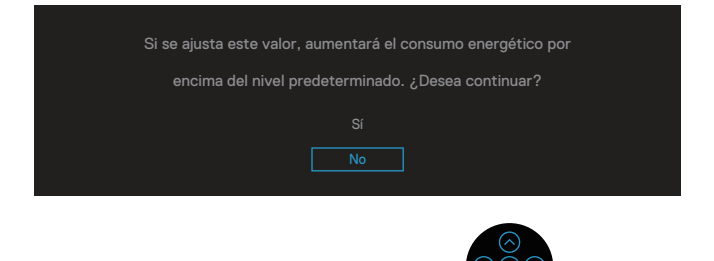

Cuando se selecciona **Restablecer**, aparece el siguiente mensaje:

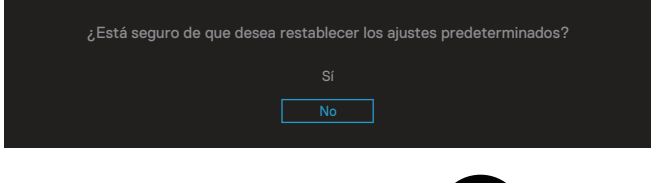

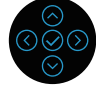

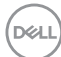

Cuando seleccione "Sí" para restablecer la configuración predeterminada, aparecerá el siguiente mensaje:

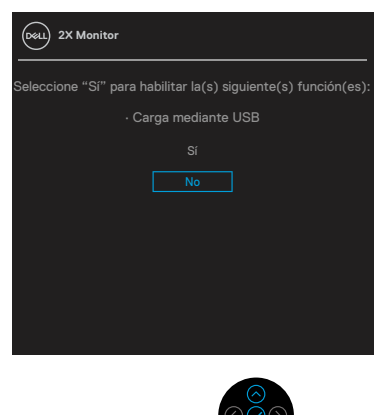

Cuando seleccione "Sí" para restablecer la configuración predeterminada, aparecerá el siguiente mensaje:

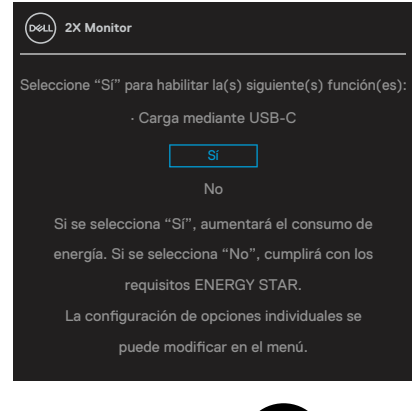

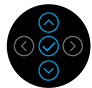

Consulte la sección [Solucionar problemas](#page-66-0) para obtener más información.

DEL

# **Establecer la resolución máxima**

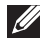

### **NOTA: Los pasos pueden variar ligeramente según la versión de Windows que tenga.**

Para establecer la resolución máxima del monitor:

En Windows 8.1:

- 1. En Windows 8.1, seleccione el icono Escritorio para cambiar al escritorio clásico.
- 2. Haga clic con el botón secundario en el escritorio y haga clic en **Screen Resolution (Resolución de pantalla)**.
- 3. Si tiene varios monitores conectados, asegúrese de seleccionar **P2423D/ P2723D**.
- 4. Haga clic en la lista desplegable **Screen Resolution (Resolución de pantalla)** y seleccione **2560 x 1440**.
- 5. Haga clic en **OK (Aceptar)**.

En Windows 10 y Windows 11:

- 1. Haga clic con el botón secundario en el escritorio y elija **Display settings (Configuración de pantalla)**.
- 2. Si tiene varios monitores conectados, asegúrese de seleccionar **P2423D/ P2723D**.
- 3. Haga clic en la lista desplegable **Display Resolution (Resolución de pantalla)** y seleccione **2560 x 1440**.
- 4. Haga clic en **Keep changes (Conservar cambios)**.

Si no aparece **2560 x 1440** como una opción, debe actualizar el controlador gráfico a la versión más reciente. En función del equipo, complete uno de los siguientes procedimientos:

Si tiene un equipo de escritorio o portátil Dell:

• Vaya a la página web **https://www.dell.com/support**, especifique la etiqueta de servicio y descargue el controlador más reciente para la tarjeta gráfica.

Si utiliza un equipo que no sea Dell (portátil o de escritorio):

- Diríjase al sitio de soporte de su equipo y descargue los controladores gráficos más recientes.
- Diríjase al sitio web de la tarjeta gráfica y descargue los controladores gráficos más recientes.

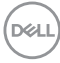

# **Uso de la inclinación, la rotación y la extensión vertical**

**NOTA: Las siguientes instrucciones solamente se aplican para acoplar el pedestal que se envió con el monitor. Si acopla el pedestal que adquirió en cualquier otro lugar, siga las instrucciones de instalación incluidas con dicho pedestal.**

#### **Inclinación y pivote giratorio**

Con la base acoplada al monitor, puede inclinar y girar este para conseguir el ángulo de visión más cómodo.

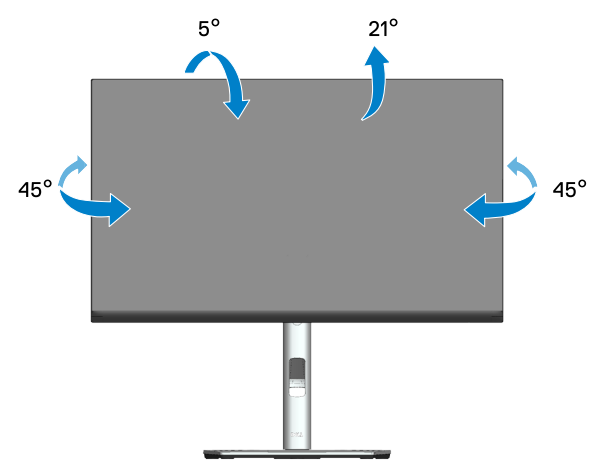

**NOTA: El pedestal no está instalado cuando el monitor sale de fábrica.**

#### <span id="page-62-0"></span>**Extensión vertical**

**NOTA: La base se puede extender verticalmente hasta 150 mm.** 

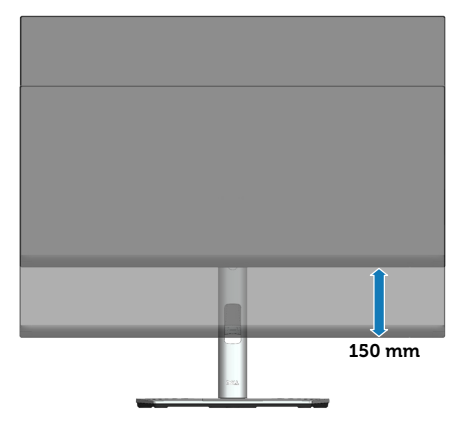

**D**ELL

#### **Girar el monitor**

Antes de girar el monitor, debe extenderlo verticalmente [\(Extensión vertical](#page-62-0)) e inclinarlo hacia arriba totalmente para evitar golpear el borde inferior del mismo.

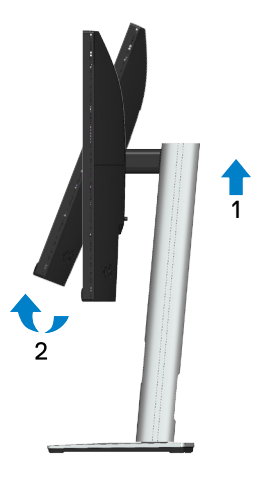

**Girar en el sentido de las agujas del reloj**

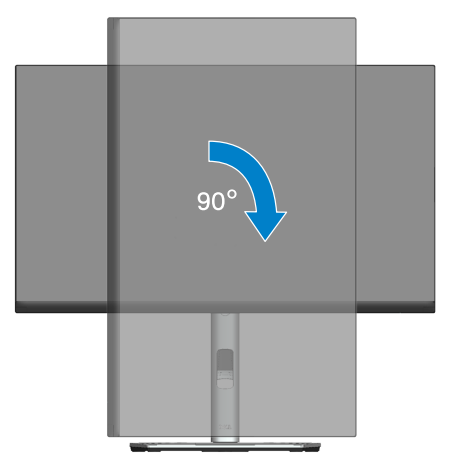

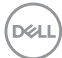

#### **Girar en el sentido contario a las agujas del reloj**

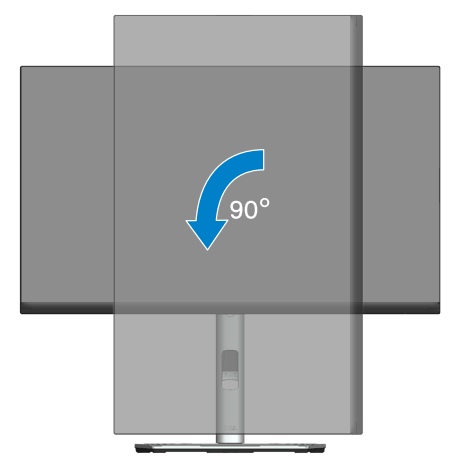

- **NOTA: Para utilizar la función de rotación de la pantalla (vista horizontal en contraposición a la vista vertical) con el equipo de Dell, necesita un controlador de gráficos actualizado, que no se incluye con este monitor. Para descargar el controlador de gráficos, vaya a [www.dell.com/support](https://www.dell.com/support) y vea la sección Descargar para controladores de vídeo para obtener las actualizaciones más recientes de controladores.**
- 

**NOTA: En Modo de vista vertical, puede experimentar una degradación de rendimiento en aplicaciones que exijan una gran capacidad gráfica (juegos 3D, etc.).**

DEL

#### **Ajustar la configuración de rotación de la pantalla del sistema**

Después de girar el monitor, es necesario completar el procedimiento que se indica a continuación para ajustar la configuración de rotación de la pantalla del sistema.

**NOTA: Si está usando el monitor con un PC de otro fabricante, deberá visitar el sitio web de controladores de gráficos o el del fabricante de su PC para obtener información acerca de la rotación del contenido de la pantalla.**

Para ajustar la configuración de rotación de la pantalla:

- 1. Haga clic con el botón derecho en el escritorio y haga clic en **Properties (Propiedades)**.
- 2. Seleccione la ficha **Settings (Configuración)** y haga clic en **Advanced (Avanzadas)**.
- 3. Si tiene una tarjeta gráfica ATI, seleccione la ficha **Rotation (Rotación)** y establezca la rotación que prefiera.
- 4. Si tiene una tarjeta gráfica NVIDIA, haga clic en la pestaña **NVIDIA**, en la columna de la izquierda seleccione **NVRotate** y, a continuación, elija la rotación que prefiera.
- 5. Si tiene una tarjeta gráfica Intel®, seleccione la pestaña gráfica de **Intel**, haga clic en **Graphic Properties (Propiedades gráficas)**, seleccione la pestaña **Rotation (Rotación)** y, a continuación, establezca la rotación que prefiera.
- 

**D**<sup></sup>

**NOTA: Si no ve la opción de rotación o no funciona correctamente, vaya a [www.dell.com/support](https://www.dell.com/support) y descargue el controlador más reciente para su tarjeta gráfica.**

# <span id="page-66-0"></span>**Solucionar problemas**

**ADVERTENCIA: Antes de empezar con cualquiera de los procedimientos de esta sección, siga las** [Instrucciones de seguridad](#page-5-0)**.**

# **Comprobación automática**

El monitor le proporciona una función de comprobación automática que verifica que el monitor funciona adecuadamente. Si el monitor y su PC están conectados correctamente, pero la pantalla del monitor permanece oscura, ejecute la comprobación automática del monitor llevando a cabo los pasos siguientes:

- 1. Apague tanto su PC como el monitor.
- 2. Desconecte todos los cables de vídeo del monitor. De esta forma, el equipo no se verá implicado.
- 3. Encienda el monitor.

El cuadro de diálogo flotante debe aparecer en la pantalla (contra un fondo negro) si el monitor no detecta una señal de vídeo y funciona correctamente. En el modo de comprobación automática, el LED de alimentación permanece iluminado en color blanco. Además, en función de la entrada seleccionada, uno de los cuadros de diálogo que se muestra a continuación recorrerá continuamente la pantalla.

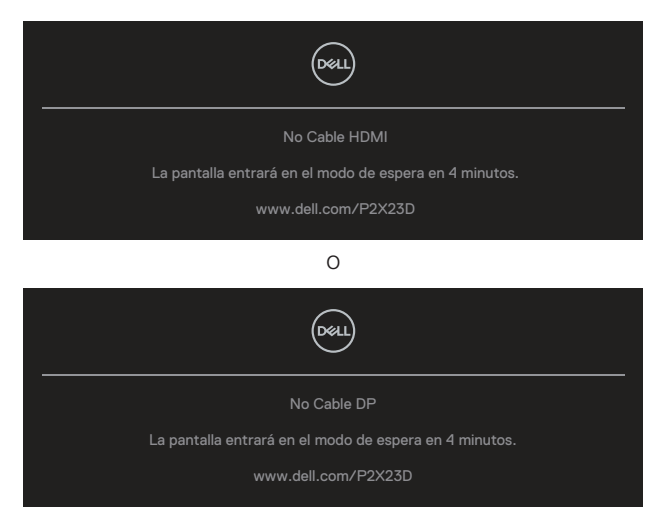

4. Este cuadro también aparece durante el funcionamiento normal del sistema en el caso de que el cable de vídeo se desconecte o sufra algún tipo de daño.

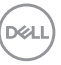

5. Apague el monitor y vuelva a conectar el cable de vídeo; encienda tanto su PC como el monitor.

Si la pantalla del monitor permanece en blanco después de haber realizado el procedimiento anterior, compruebe el controlador de vídeo y su PC, ya que el monitor funciona correctamente.

# **Diagnósticos integrados**

El monitor cuenta con una herramienta de diagnósticos integrados que ayuda a determinar si cualquier anomalía de la pantalla que está experimentando es un problema inherente al monitor o a su PC y tarjeta de vídeo.

Para ejecutar los diagnósticos integrados:

- 1. Asegúrese de que la pantalla está limpia, es decir, no tiene partículas de polvo en su superficie.
- 2. Presione el botón Joystick para iniciar el Lanzador de menús OSD y mueva el Joystick hacia arriba para seleccionar " (a) " para abrir el Menú principal.

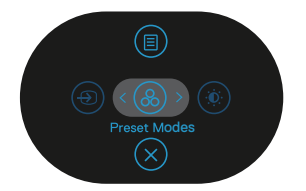

3. Mueva el joystick para seleccionar **Otros > Autodiagnóstico** para iniciar el proceso de autodiagnósticos.

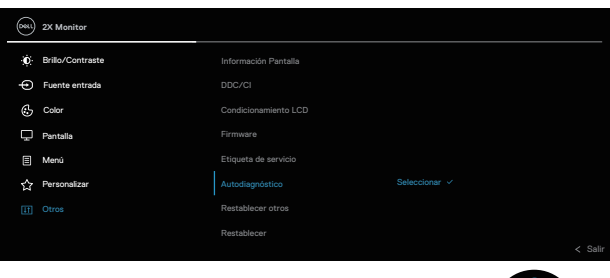

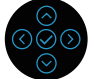

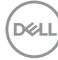

- 4. Cuando se inicia, aparece una pantalla gris. Inspeccione la pantalla en busca de anomalías.
- 5. Alterne el joystick. El color de la pantalla cambiará a rojo. Inspeccione la pantalla en busca de anomalías.
- 6. Repita el paso 5 para inspeccionar la visualización en las pantallas verde, azul, negra, blanca y texto.
- 7. La comprobación finaliza cuando aparezca la pantalla de texto. Para salir, cambie el joystick nuevo el botón.

Si no detecta ninguna anomalía en la pantalla con la herramienta BID, el monitor funciona correctamente. Compruebe la tarjeta de vídeo y su PC.

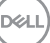

# **Problemas comunes**

La tabla siguiente incluye información general sobre problemas comunes del monitor que puede encontrar y las posibles soluciones:

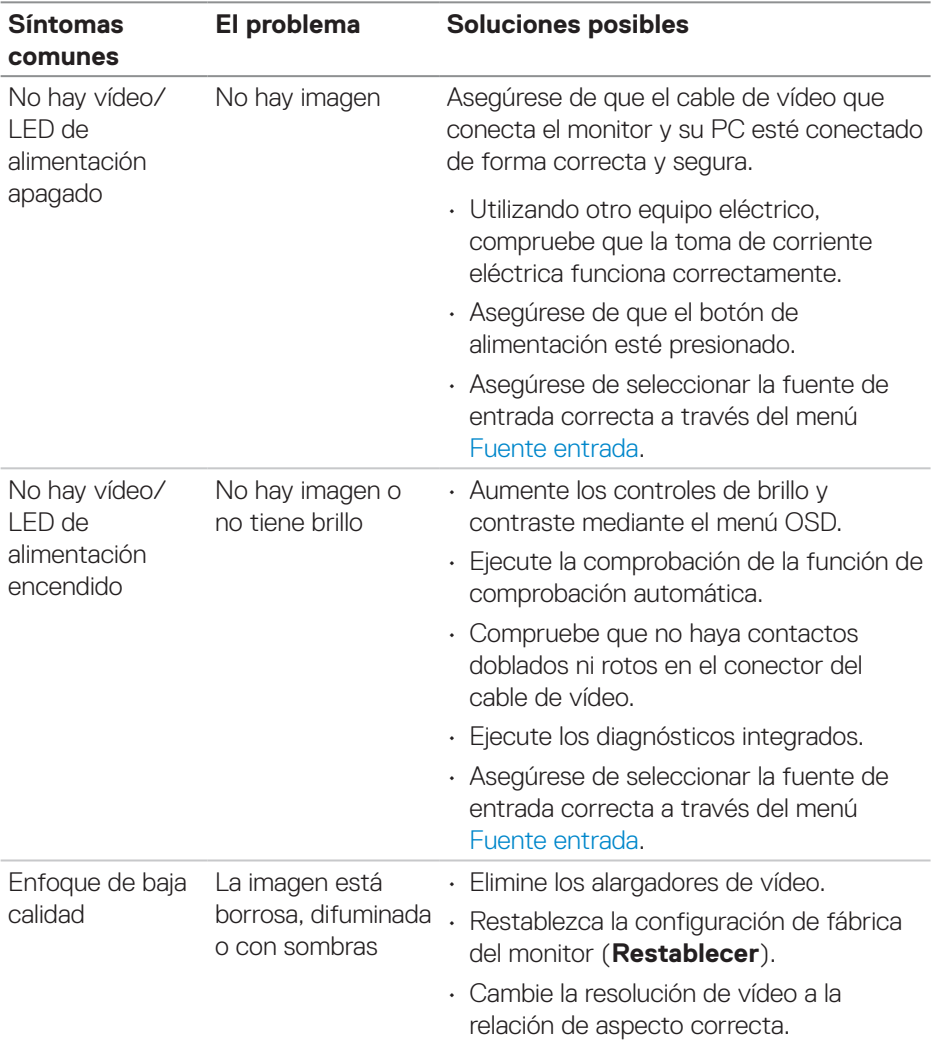

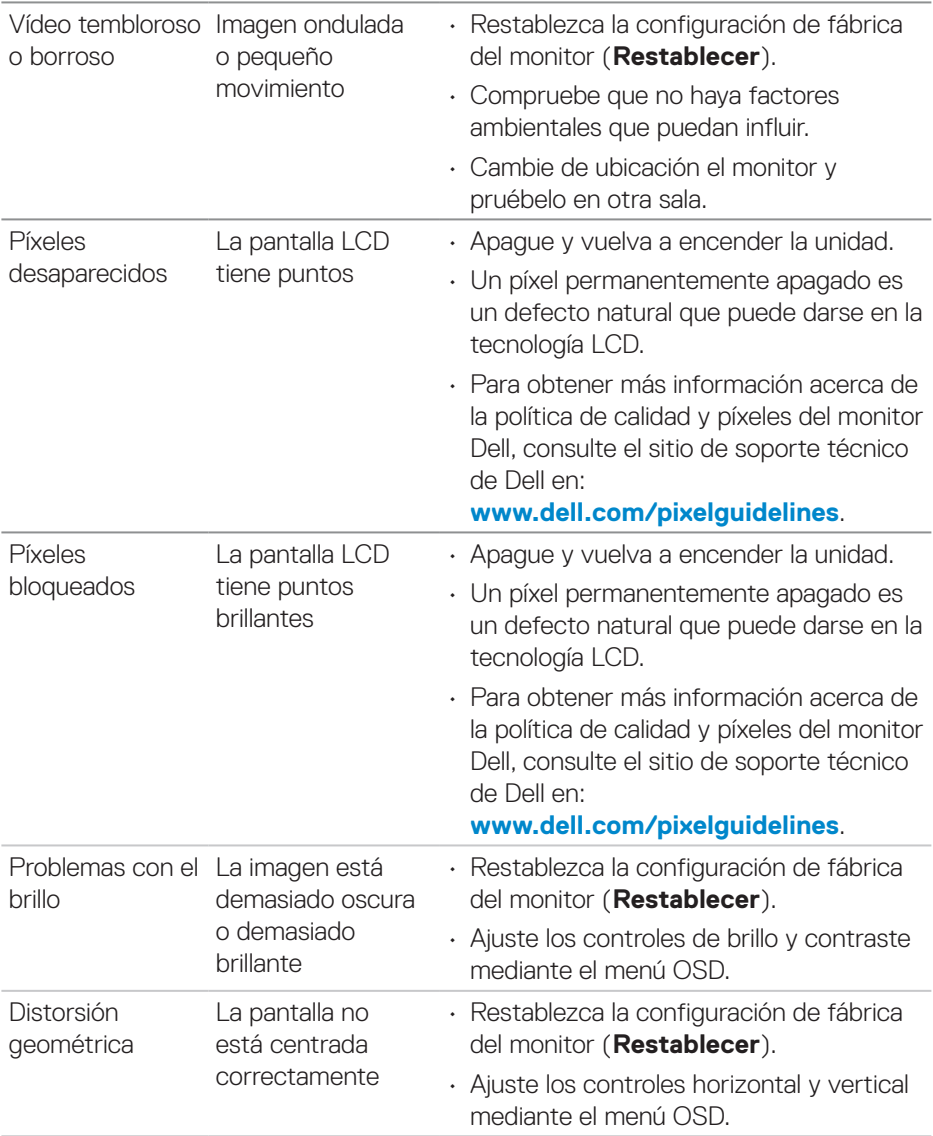

 $($ DELL

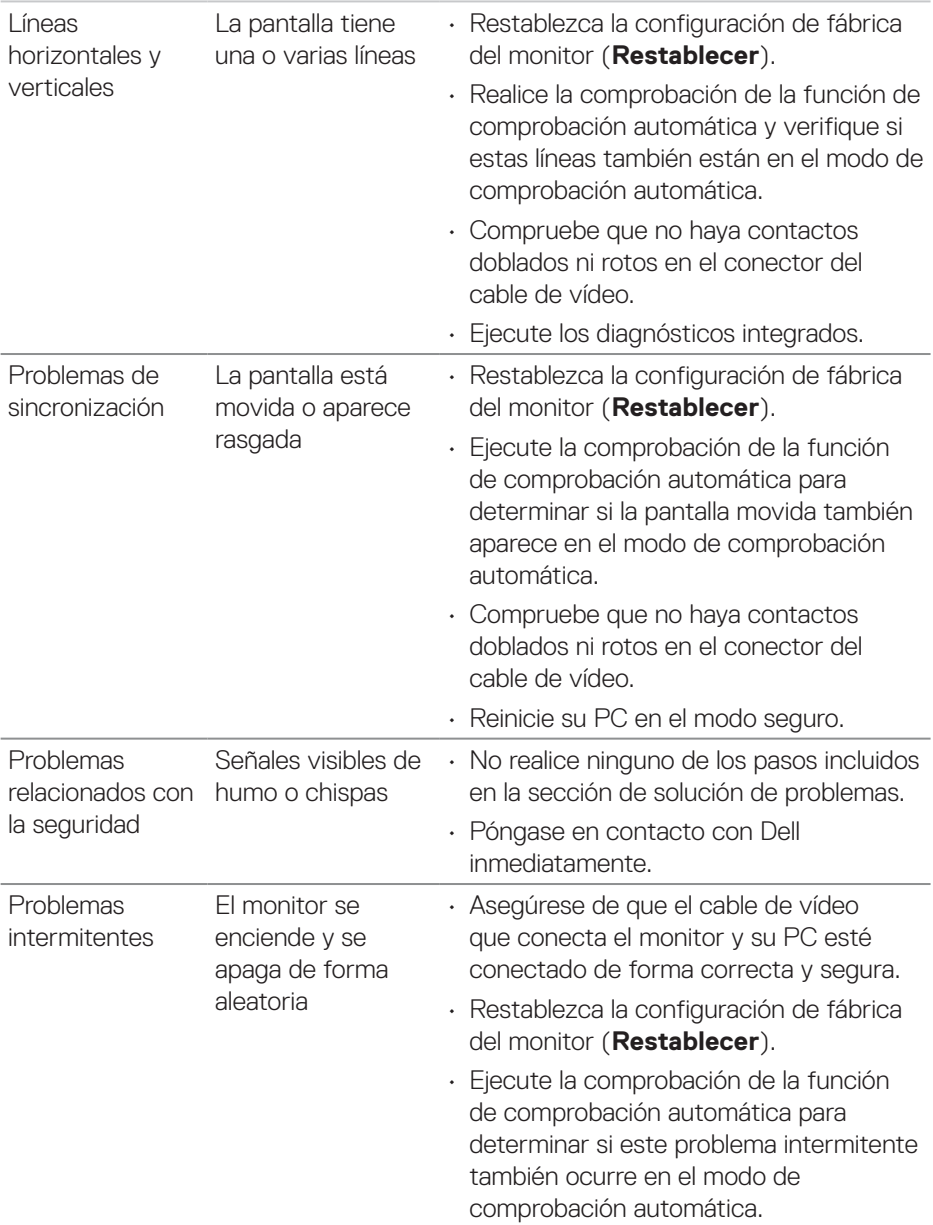

 $(\overline{DCL}$
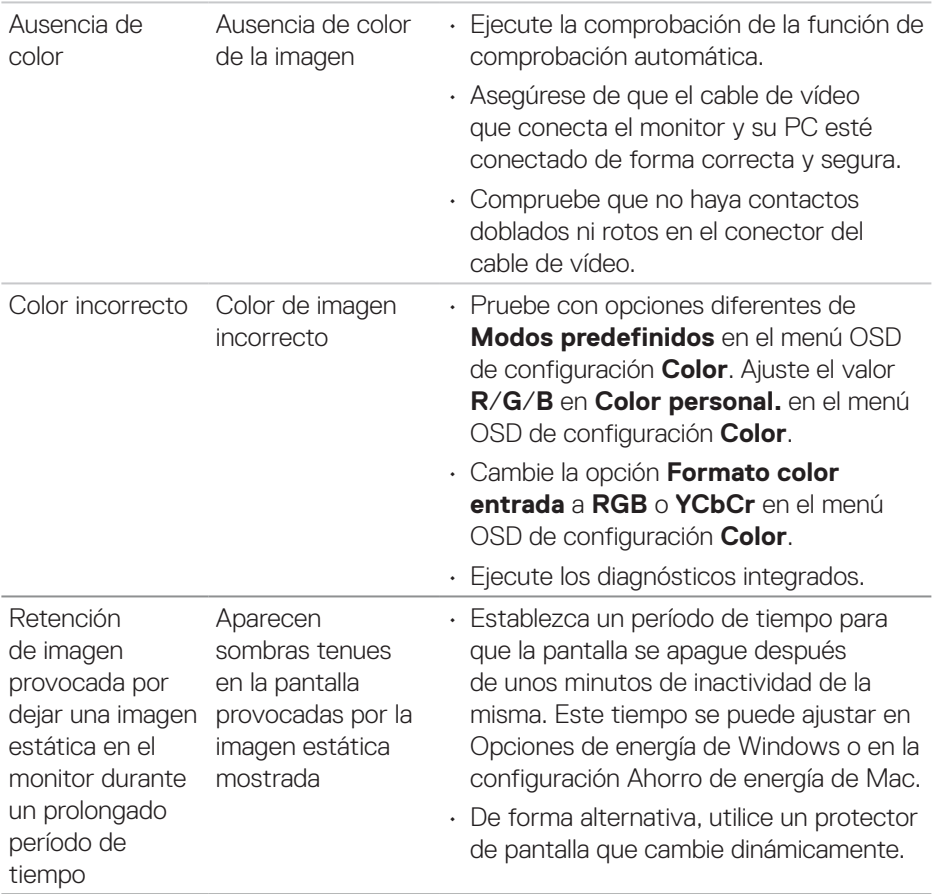

 $(1)$ 

## **Problemas específicos del producto**

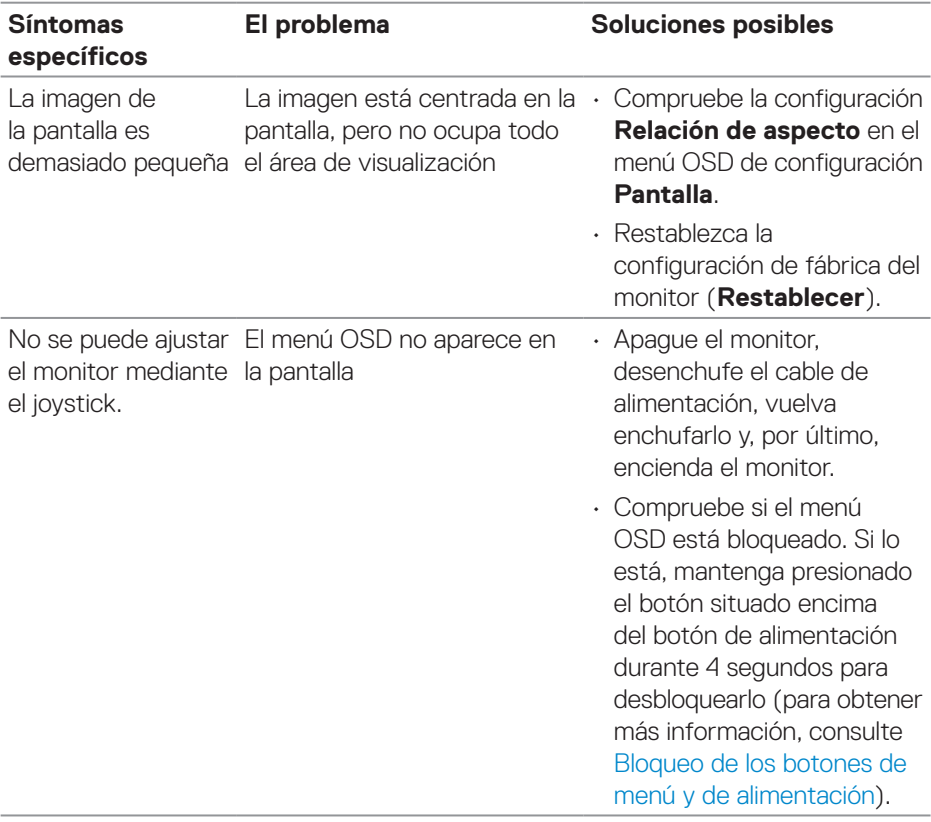

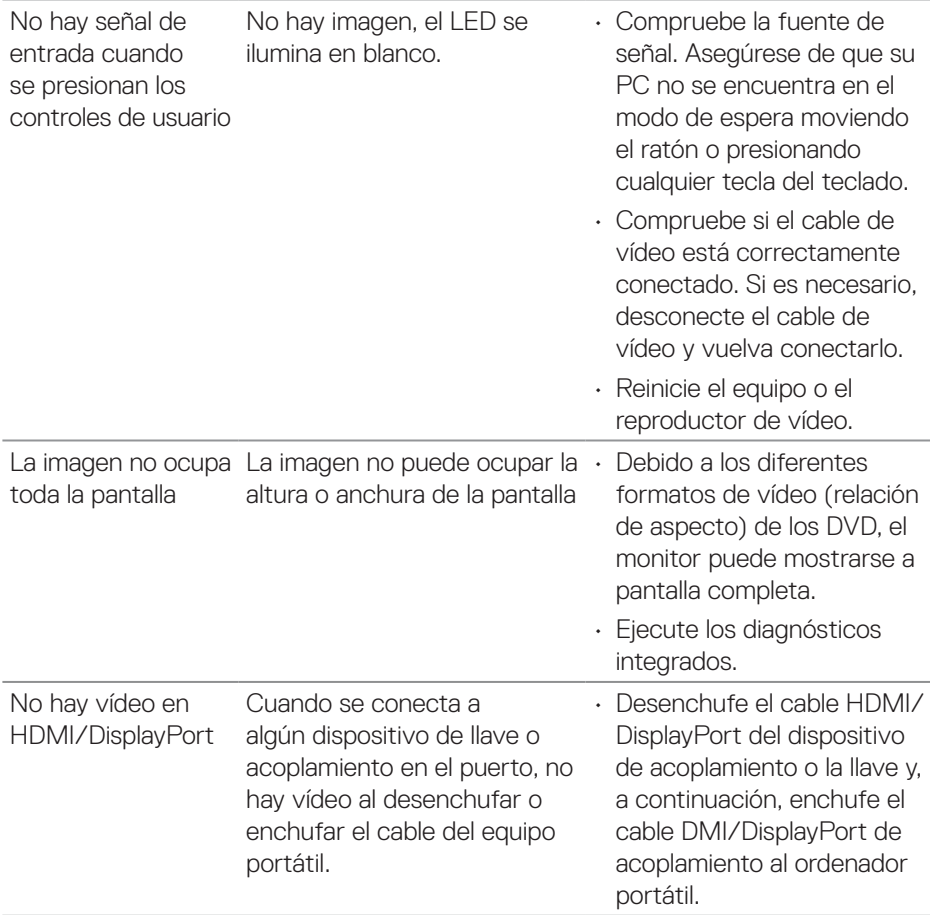

 $($ DELL

# **Problemas específicos de la interfaz Bus de serie universal (USB)**

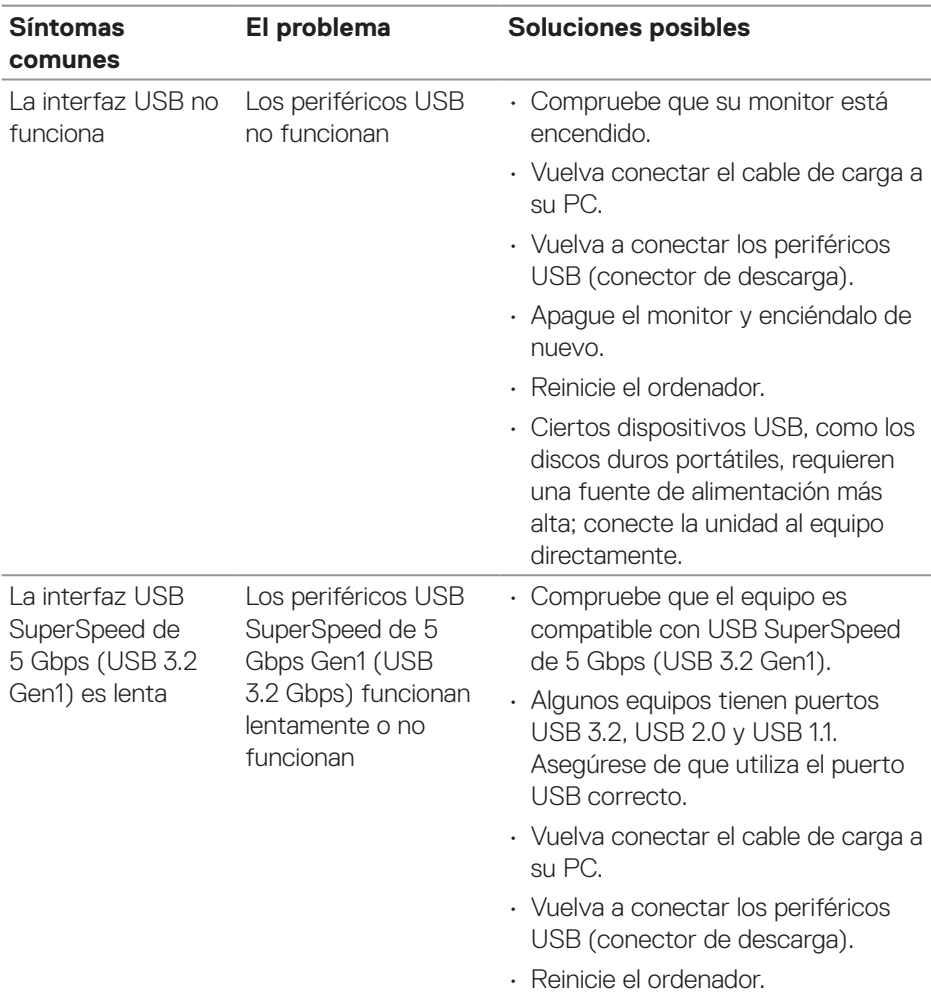

 $\int$ DELL

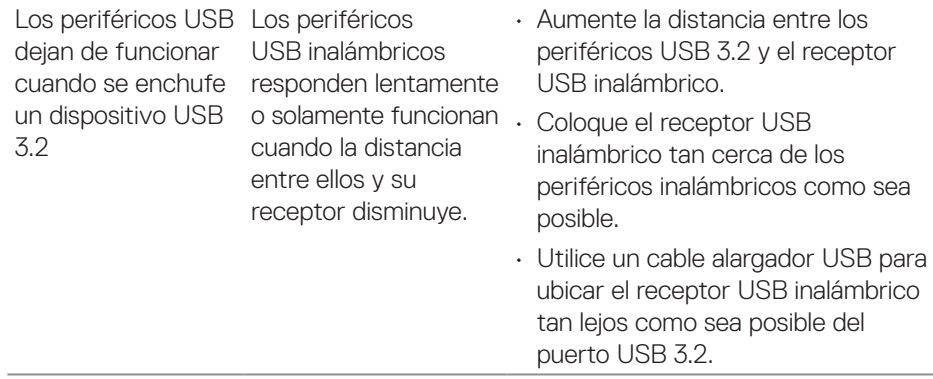

# **Información reguladora**

#### **Avisos FCC (solo para EE. UU.) y otra información sobre normativas**

Para obtener detalles acerca de los avisos FCC y otra información sobre normativas, consulte el sitio web sobre el cumplimiento de normativas en **[www.dell.com/](https://www.dell.com/regulatory_compliance) [regulatory\\_compliance](https://www.dell.com/regulatory_compliance)**.

### **Base de datos de productos de la UE para la etiqueta energética y la hoja de información del producto**

```
P2423D: https://eprel.ec.europa.eu/qr/1057427
P2723D: https://eprel.ec.europa.eu/qr/1057546
```
### **Contactar con Dell**

Para ponerse en contacto con Dell en referencia a ventas, soporte técnico o problemas de servicio de atención al cliente. Consulte el sitio web **[www.dell.com/](https://www.dell.com/contactdell) [contactdell](https://www.dell.com/contactdell)**

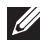

- **NOTA: La disponibilidad varía en función del país y el producto, y algunos servicios podrían no estar disponibles en su país.**
- **NOTA: Si no tiene una conexión activa a Internet, puede encontrar información de contacto en su recibo de compra, factura de transporte, factura o catálogo de productos de Dell.**

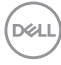